# **Evolution User Guide**

Terminal Web User Interface

## **Evolution Release 4.1.x**

iDirect 9-Series and iQ-Series Satellite Routers

June 14, 2019

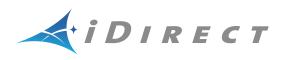

Copyright © 2019, Inc. All rights reserved. Reproduction in whole or in part without permission is prohibited. Information contained herein is subject to change without notice. The specifications and information regarding the products in this document are subject to change without notice. All statements, information and recommendations in this document are believed to be accurate, but are presented without warranty of any kind, express, or implied. Users must take full responsibility for their application of any products. Trademarks, brand names and products mentioned in this document are the property of their respective owners. All such references are used strictly in an editorial fashion with no intent to convey any affiliation with the name or the product's rightful owner.

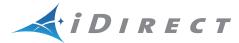

VT iDirect is a global leader in IP-based satellite communications providing technology and solutions that enable our partners worldwide to optimize their networks, differentiate their services and profitably expand their businesses. Our product portfolio, branded under the name iDirect, sets standards in performance and efficiency to deliver voice, video and data connectivity anywhere in the world. VT iDirect is the world's largest TDMA enterprise VSAT manufacturer and is the leader in key industries including mobility, military/government and cellular backhaul.

#### VT iDirect

Company Web site: http://www.idirect.net ~ Main Phone: 703.648.8000 TAC Contact Information: Phone: 703.648.8151 ~ Email: tac@idirect.net ~ Web site: http://support.idirect.net

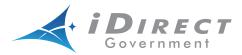

**iDirect Government**<sup>™</sup>, created in 2007, is a wholly owned subsidiary of iDirect and was formed to better serve the U.S. government and defense communities.

#### iDirect Government™

Company Web site: http://www.idirectgov.com ~ Main Phone: 703.648.8118 TAC Contact Information: Phone: 703.648.8111 ~ Email: tac@idirectgov.com ~ Web site: http://tac.idirectgov.com

Document Name: UG\_TerminalWUI\_Evo\_4.1.x\_T0000946\_RevD\_06142019.pdf Document Part Number: T0000946

# **Revision History**

The following table shows all revisions for this document. To determine if this is the latest revision, check the Technical Assistance Center (TAC) Web site. Refer to *Getting Help* on page x for TAC access information.

| Revision | Date       | Updates                                                                                                    |
|----------|------------|----------------------------------------------------------------------------------------------------|
| A        | 11/15/2017 | Initial release of the document for iDX Release 4.1.x.                                                                                          |
| В        | 01/31/2018 | Removed all CX780 references from the document since it is no longer supported in Evolution platform.                                           |
| C        | 05/14/2018 | Added detail to upload the downstream_config.json file in section 2.3.1.2, <i>Loading Configuration Files using the Terminal WUI</i> on page 23 |
| D        | 06/14/2019 | Added the following major sections to cover new features introduced in iDX 4.1.x:                                                               |
|          |            | COTP (Comm-On-The-Pause) on page 24                                                                                                    |
|          |            | Acquire the Network on page 41                                                                                                    |
|          |            | Set Power on page 44                                                                                                    |
|          |            | 16QAM Output Back-Off on page 47                                                                                                    |

# Contents

| Revision History                                                                |
|---------------------------------------------------------------------------------|
| Figuresix                                                                       |
| Tables                                                                          |
| About                                                                           |
| Intended Audience                                                               |
| Manual Contents                                                                 |
| Document Conventions                                                            |
| Related Documents                                                               |
| Related Training Services                                                       |
| Getting Help                                                                    |
| Chapter 1 Introduction                                                          |
| 1.1 Supported Routers                                                           |
| 1.2 Terminal Web User Interface                                                 |
| 1.2.1 Terminal WUI Features                                                     |
| 1.3 Terminal Web User Interface Login                                           |
| 1.4 Connecting to the Terminal WUI2                                             |
| 1.4.1 Manually Configuring the Windows Host to Connect to the Satellite Router3 |
| 1.5 Starting a Terminal WUI Session                                             |
| 1.5.1 Simulated LEDs                                                            |

| Chapter 2 | 2 Те      | erminal Web User Interface                        | .7  |
|-----------|-----------|---------------------------------------------------|-----|
| 2.1       | Dashboar  | <sup>r</sup> d                                    | . 7 |
| 2.2       | Details M | lenu                                              | .9  |
| 2.2.      | 1 Sate    | ellite Interface                                  | .9  |
|           | 2.2.1.1   | Satellite Interface - Reporting and Configuration | .9  |
| 2.2.      | 2 Terr    | minal/Device                                      | 11  |
| :         | 2.2.2.1   | Terminal Device - Reporting and Configuration     | 11  |
| 2.2.      | 3 LAN     | Interface                                         | 12  |
| :         | 2.2.3.1   | LAN Interface - Reporting (LAN Ports)             | 12  |
| :         | 2.2.3.2   | LAN Interface - IP Configuration VLANs            | 14  |
| 2.2.      | 4 Exte    | ernal Equipment                                   | 15  |
| :         | 2.2.4.1   | External Equipment - Antenna                      | 15  |
| :         | 2.2.4.2   | External Equipment - LNB                          | 15  |
| 2.3       | Commiss   | ioning                                            | 16  |
| 2.3.      | 1 Com     | nmissioning Wizard                                | 16  |
| 2.3.      | 2 Com     | nmissioning Details                               | 16  |
| 2.3.      | 3 Angl    | le Calculator                                     | 18  |
| 2.3.      | 4 Ante    | enna Pointing                                     | 19  |
| 2.3.      | 5 Cros    | ss Polarization/P1dB                              | 20  |
| 2.4       | Administ  | ration                                            | 21  |
| 2.4.      | 1 Dow     | nlink Configuration                               | 21  |
| 2.4.      | 2 Load    | ding Packages using the Terminal WUI              | 22  |
| 2.4.      | 3 Load    | ding Configuration Files using the Terminal WUI   | 23  |
|           | 2.4.3.1   | Loading the downstream_config.json File           | 23  |
|           | 2.4.3.2   | Loading the Options File                          | 24  |
| 2.5       | COTP (Co  | omm-On-The-Pause)                                 | 24  |
| 2.5.      | 1 Usin    | g the Terminal WUI                                | 25  |
| Chapter   | 3 Cc      | ommissioning a Terminal                           | 27  |
| 3.1       |           | tion                                              |     |
|           |           | Upgrade                                           |     |
| 3.3       | Manual A  | ntenna Pointing (without OpenAMIP)                | 29  |

| 3.3.1      | Selecting a Site                                  |
|------------|---------------------------------------------------|
| 3.3.2      | Assembly                                          |
| 3.3.3      | Orientation                                       |
| 3.3.4      | Magnetic Variation                                |
| 3.3.5      | Sighting Antenna Azimuth                          |
| 3.3.6      | Elevation Offset                                  |
| 3.3.7      | Using the Terminal WUI                            |
| 3.4 Cros   | ss-Polarization                                   |
| 3.4.1      | Overview                                          |
| 3.4.2      | Satellite Access                                  |
| Pre        | paration                                          |
| 3.4.3      | Performing Cross-Pol Adjustment                   |
| 3.4.4      | After Securing the Antenna                        |
| 3.4.5      | Establish 1dB Compression Point and Maximum Power |
| Pre        | paration                                          |
| Det        | ermine 1dB Compression Point                      |
| 3.4.6      | Using the Terminal WUI                            |
| 3.5 Acq    | uire the Network                                  |
| 3.5.1      | Overview                                          |
| 3.5.2      | Initial Acquisition                               |
| 3.6 Set    | Power                                             |
| 3.6.1      | Overview                                          |
| The        | Reference Carrier                                 |
| Max        | imum Power                                        |
| 3.6.2      | Set Power                                         |
| Sett       | ing TDMA Initial Power and Maximum Power          |
| 3.7 16Q    | AM Output Back-Off                                |
| Appendix A | Acronyms and Abbreviations51                      |
| Appendix B | Remote Locking55                                  |
| B.1 Loc    | king an iQ Desktop                                |
| B.2 Con    | figuring the Network Key                          |

| B.3 | Performing a Temporary Lock                      |
|-----|--------------------------------------------------|
| B.4 | Performing a Soft Lock                           |
| B.5 | Performing a Hard Lock                           |
| B.6 | Non-Warranty RMA Required to Remove Remote Locks |

# Figures

| Figure 1-1.  | WUI Log-In Screen                                 |
|--------------|---------------------------------------------------|
| Figure 1-2.  | Network and Sharing Center                        |
| Figure 1-3.  | Local Area Connection Status                      |
| Figure 1-4.  | Local Area Connection Properties Window           |
| Figure 1-5.  | Internet Protocol Version 4 Properties            |
| Figure 1-6.  | Terminal WUI Dashboard                            |
| Figure 1-7.  | LED Indicators                                    |
| Figure 2-1.  | Dashboard Menu                                    |
| Figure 2-2.  | Details Menu                                      |
| Figure 2-3.  | Satellite Interface - Reporting and Configuration |
| Figure 2-4.  | Terminal Device - Reporting and Configuration     |
| Figure 2-5.  | LAN Interface - Reporting (LAN Ports) 12          |
| Figure 2-6.  | LAN Interface - IP Configuration VLANs 14         |
| Figure 2-7.  | External Equipment - Antenna 15                   |
| Figure 2-8.  | External Equipment - LNB                          |
| Figure 2-9.  | Commissioning Menu                                |
| Figure 2-10. | Commissioning Details                             |
| Figure 2-11. | Angle Calculator                                  |
| Figure 2-12. | Antenna Pointing                                  |
| Figure 2-13. | Cross Polarization                                |
| Figure 2-14. | Administration Menu                               |
| Figure 2-15. | Administration - Software & Configuration         |
| Figure 2-16. | Downlink Configuration                            |
| Figure 2-17. | Manage Software Packages 22                       |
| Figure 2-18. | Loading Configuration Files                       |
| Figure 2-19. | COTP Menu                                         |
| Figure 2-20. | COTP - Set Remote Location                        |
| Figure 2-21. | Set Remote Location - Configure Downstream        |
| Figure 2-22. | Antenna Pointing                                  |
| Figure 2-23. | COTP - Set Remote Location Completion             |
| Figure 3-1.  | Commissioning Menu                                |
| Figure 3-2.  | Commissioning Wizard                              |
| Figure 3-3.  | Example: Magnetic Declination                     |
| Figure 3-4.  | Antenna Elevation Offset                          |
| Figure 3-5.  | Antenna Pointing                                  |
| Figure 3-6.  | Configure Downstream                              |
| Figure 3-7.  | Antenna Pointing                                  |
| Figure 3-8.  | Terminal WUI Cross Polarization Page              |

| Figure 3-9.  | Sample Transfer Characteristic                               | 3 |
|--------------|--------------------------------------------------------------|---|
| Figure 3-10. | Adjust Transmit Power                                        | 9 |
| Figure 3-11. | Cross Polarization test                                      | ) |
| Figure 3-12. | Exit Commissioning Mode 44                                   | 1 |
| Figure 3-13. | Commissioning Complete                                       | 1 |
| Figure 3-14. | iMonitor Probe: Changing the Satellite Router Transmit Power | 3 |
| Figure 3-15. | Initial Power in Probe and iBuilder 45                       | 5 |
| Figure 3-16. | iBuilder Transmit Properties: TDMA 46                        | 5 |
| Figure 3-17. | Setting Up OBO Value Before Commissioning                    | 7 |
| Figure 3-18. | CRC Monitoring on iMonitor                                   | 3 |
| Figure 3-19. | C/N0 verification for 16QAM requirement                      | 9 |
| Figure B-1.  | Network Lock Page                                            | 7 |
| Figure B-2.  | Entering the Confirmation Word                               | 3 |
| Figure B-3.  | Soft Lock Admin Netlock                                      | ) |
| Figure B-4.  | Network Lock Page                                            | C |

## Tables

| Table 2-1.  | Dashboard Menu Items                                                 | 8  |
|-------------|----------------------------------------------------------------------|----|
| Table 2-2.  | Satellite Interface - Reporting and Configuration Field Descriptions | 10 |
| Table 2-3.  | Terminal Device - Reporting and Configuration Field Descriptions     | 12 |
| Table 2-4.  | LAN Interface - Reporting (LAN Ports) Field Descriptions             | 13 |
| Table 2-5.  | IP Configuration VLANs Field Descriptions                            | 14 |
| Table 2-6.  | LNB Field Descriptions                                               | 16 |
| Table 2-7.  | Commissioning Details                                                | 17 |
| Table 2-8.  | Angle Calculator                                                     | 18 |
| Table 2-9.  | Antenna Pointing                                                     | 19 |
| Table 2-10. | Cross Polarization                                                   | 20 |
|             |                                                                      |    |

Tables

# About

This chapter contains the following sections:

- Intended Audience
- Manual Contents
- Document Conventions
- Related Documents
- Related Training Services
- Getting Help

## **Intended Audience**

The *Terminal WUI User Guide* is for iDirect network operators or installers to connect directly to a 9-Series, iQ Desktop, or iQ 200 satellite router. This may include installers responsible for Terminal commissioning, network operators connecting remotely, or on-site personnel working with iDirect to troubleshoot network problems.

## **Manual Contents**

In addition to the information in this chapter, this manual also includes the following:

- Chapter 1, *Introduction* on page 1, provides information about what the terminal WUI is, the supported routers, the login details, and the LED information.
- Chapter 2, *Terminal Web User Interface* provides information on how to connect to the terminal WUI and provides information on the terminal WUI and explains each one of the tabs in-detail.
- Chapter 3, *Commissioning a Terminal* provides information on how to commission a new remote using the terminal WUI.

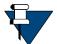

**NOTE:** A basic list of acronyms and abbreviations can be found in Appendix A, *Acronyms and Abbreviations*.

## **Document Conventions**

This section illustrates and describes the conventions used throughout this document.

| Convention          | Description                                                                                        | Example                                                                                                    |
|---------------------|----------------------------------------------------------------------------------------------------|----------------------------------------------------------------------------------------------------|
| Command             | Used when the user is required to                                                                  | Enter the command:                                                                                                    |
|                     | enter a command at a command line prompt or in a console.                                          | cd /etc/snmp/                                                                                                    |
| Terminal            | Used when showing resulting                                                                        | crc report all                                                                                                    |
| Output              | output from a command that was                                                                     | 8350.3235 : DATA CRC [ 1]                                                                                                    |
|                     | entered at a command line or on a                                                                  | 8350.3502 : DATA CRC [5818]                                                                                                    |
|                     | console.                                                                                           | 8350.4382 : DATA CRC [ 20]                                                                                                    |
| Screen<br>Reference | Used when referring to text that<br>appears on the screen on a                                     | 1. To add a Terminal to an in route group, right-<br>click the In route Group and select Add Terminal.                                 |
|                     | Graphical User Interface (GUI).                                                                    | The Terminal dialog box has a number of user-                                                                                          |
|                     | Used when specifying names of commands, menus, folders, tabs, dialogs, list boxes, and options.    | selectable tabs across the top. The <b>Information</b> tab is visible when the dialog box opens.                                       |
| Hyperlink           | Used to show all hyperlinked text<br>within a document or external<br>links such as web page URLs. | For instructions on loading Option Files using the Terminal, see <i>Loading Configuration Files using the Terminal WUI</i> on page 23. |

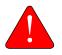

**WARNING:** A **Warning** highlights an essential operating or maintenance procedure, practice, condition, or statement which, if not strictly observed, could result in injury, death, or long term health hazards.

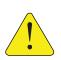

**CAUTION:** A **Caution** highlights an essential operating or maintenance procedure, practice, condition, or statement which, if not strictly observed, could result in damage to, or destruction of, equipment or a condition that adversely affects system operation.

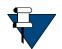

**NOTE:** A **Note** is a statement or other notification that adds, emphasizes, or clarifies essential information of special importance or interest.

## **Related Documents**

The following iDirect documents are available at <a href="http://tac.idirect.net">http://tac.idirect.net</a> and contain related information. Consult these documents for additional information about iDirect systems and equipment:

- Quick Start Guide (QSG), included in package with router
- Installation, Support, and Maintenance (ISM) Guide
- *iDirect Evolution™ Software Release Notes*
- iBuilder User Guide

- iMonitor User Guide
- iDX Technical Reference Guide

## **Related Training Services**

iDirect offers scheduled classroom training at various global training centers, as well as eLearning, in the installation, operation, maintenance and management of iDirect satellite networks. For training course descriptions and available training dates visit the iDirect web site *Training and Services* at: http://www.idirect.net/Training-and-Services.aspx or call +1 (800) 648-8240 for class registration and information.

## **Getting Help**

The iDirect Technical Assistance Center (TAC) and the iDirect Government Technical Assistance Center (TAC) are available to provide assistance 24 hours a day, 365 days a year. Software user guides, installation procedures, FAQs, and other documents that support iDirect and iDirect Government products are available on the respective TAC Web site:

- Access the iDirect TAC Web site at http://support.idirect.net
- Access the iDirect Government TAC Web site at <a href="http://tac.idirectgov.com">http://tac.idirectgov.com</a>

The iDirect TAC may be contacted by telephone or email:

- Telephone: 703.648.8151
- E-mail: tac@idirect.net

The iDirect Government TAC may be contacted by telephone or email:

- Telephone: 703.648.8111
- Email: tac@idirectgov.com

iDirect and iDirect Government produce documentation that are technically accurate, easy to use, and helpful to our customers. Please assist us in improving this document by providing feedback. Send comments to:

- iDirect: techpubs@idirect.net
- iDirect Government: techpubs@idirectgov.com

For sales or product purchasing information contact iDirect Corporate Sales at the following telephone number or e-mail address:

- Telephone: 703.648.8000
- E-mail: sales@idirect.net

# 1 Introduction

This chapter provides a general overview of the Terminal Web User Interface (WUI).

- Section 1.1, Supported Routers on page 1
- Section 1.2, Terminal Web User Interface on page 1
- Section 1.3, Terminal Web User Interface Login on page 2
- Section 1.4, Connecting to the Terminal WUI on page 2
- Section 1.5, Starting a Terminal WUI Session on page 5

## 1.1 Supported Routers

The Terminal WUI is supported on the iDirect 9-Series and iQ-Series Satellite Routers.

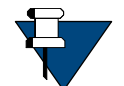

NOTE: PWM is not supported for the iQ-Series satellite routers.

## 1.2 Terminal Web User Interface

The Terminal Web User Interface (WUI) provides users with secure means to monitor satellite routers from the local area network (LAN) side.

The Terminal WUI also provides configuration and real-time status and statistical information about the satellite routers. Terminal WUI provides interaction with the satellite router, enabling configuration, commissioning, and monitoring without a direct connection with the iVantage NMS. The level of functionality available to the user is determined by the login access (admin or user).

#### 1.2.1 Terminal WUI Features

Terminal WUI provides the following features:

- LED indicators that display real-time status of the satellite router
- A dashboard view of high-level satellite router information (for example, displays if a satellite router is in network or locked to the satellite)
- A status and monitoring view that provides status and monitoring information about the satellite router in real-time for modem information, events, Ethernet receive and transmit connections, and Internet Protocol (IP) configuration and information

- Administration tools for loading software packages and options files
- A wizard for commissioning new remotes

## 1.3 Terminal Web User Interface Login

The Terminal WUI supports two levels of log-in; a generic user level, and an administrator level. The log-in screen is shown in Figure 1-1.

|                | User Name |
|----------------|-----------|
|                |           |
| <i>iDIRECT</i> | Password  |
| IDIKECI        |           |
|                | Log In    |
|                |           |
|                |           |
|                |           |

Figure 1-1. WUI Log-In Screen

The default login credentials for the two configured user accounts admin and user are:

Username: admin

Password: iDirect

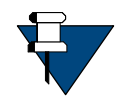

**NOTE:** The password specified above is just an example and the actual password is the one that is configured in iBuilder. Username and password are both case sensitive.

## 1.4 Connecting to the Terminal WUI

Terminal WUI may be used at any time to access the Satellite Routers. All that is necessary is the IP address assigned to the satellite router and a physical Ethernet connection to the LAN port.

Default factory settings for the Satellite Routers are shown below:

- LAN IP Address: 192.168.0.1
- Subnet mask: 255.255.255.0

# 1.4.1 Manually Configuring the Windows Host to Connect to the Satellite Router

- 1 HE LAND WAR IN THE REAL PROPERTY AND Control Panel > All Control Panel Items > Network and Sharing Center Control Panel Home View your basic network information and set up connections See full map Manage wireless networks - 🥥 Change adapter settings 8XKBBT1-W7M4600 Multiple networks Internet Change advanced sharing settings (This computer) View your active networks Connect or disconnect idirect.net Access type: Internet Connections: and Wireless Network Connection (Direct-Corp) Hublic network Access type: No network access Connections: I Local Area Connection Change your networking settings -Set up a new connection or network Set up a wireless, broadband, dial-up, ad hoc, or VPN connection; or set up a router or access point. Connect to a network Connect or reconnect to a wireless, wired, dial-up, or VPN network connection. Choose homegroup and sharing options
   Access files and printers located on other network computers, or change sharing settings. Troubleshoot problems Diagnose and repair network problems, or get troubleshooting information.
- 1. Click Start > Control Panel > Network and Sharing Center.

Figure 1-2. Network and Sharing Center

 Under View your active networks, click Local Area Connection. The Local Area Connection Status window is displayed.

| Local Area Connection Status | X                 |
|------------------------------|-------------------|
| General                      |                   |
| Connection                   |                   |
| IPv4 Connectivity:           | No network access |
| IPv6 Connectivity:           | No network access |
| Media State:                 | Enabled           |
| Duration:                    | 6 days 00:35:59   |
| Speed:                       | 100.0 Mbps        |
| Details                      |                   |
| Activity                     |                   |
| Sent —                       | Received          |
| Packets: 554                 | 0                 |
| 😵 Properties 🛛 😚 Disable     | Diagnose          |
|                              | Close             |

Figure 1-3. Local Area Connection Status

3. Click Properties.

The Local Area Connection Properties window is displayed.

| Local Area Connection Properties                                             |  |  |
|------------------------------------------------------------------------------|--|--|
| Networking Sharing                                                           |  |  |
| Connect using:                                                               |  |  |
| Intel(R) 82579LM Gigabit Network Connection                                  |  |  |
| Configure                                                                    |  |  |
| This connection uses the following items:                                    |  |  |
| Client for Microsoft Networks                                                |  |  |
| ✓ ■ QoS Packet Scheduler ✓ ■ File and Printer Sharing for Microsoft Networks |  |  |
| <ul> <li>Internet Protocol Version 6 (TCP/IPv6)</li> </ul>                   |  |  |
| ✓ Internet Protocol Version 4 (TCP/IPv4)                                     |  |  |
| 🗹 📥 Link-Layer Topology Discovery Mapper I/O Driver                          |  |  |
| 🗹 🛶 Link-Layer Topology Discovery Responder                                  |  |  |
|                                                                              |  |  |
| Install Uninstall Properties                                                 |  |  |
| Description                                                                  |  |  |
| Allows your computer to access resources on a Microsoft network.             |  |  |
|                                                                              |  |  |
|                                                                              |  |  |
|                                                                              |  |  |
| OK Cancel                                                                    |  |  |
|                                                                              |  |  |

Figure 1-4. Local Area Connection Properties Window

 Select the Internet Protocol Version 4 (TCP/IPv4) check box, and click Properties. The Internet Protocol Version 4 (TCP/IPv4) Properties window is displayed.

| Internet Protocol Version 4 (TCP/IP               | v4) Properties                                                                |
|---------------------------------------------------|-------------------------------------------------------------------------------|
| General                                           |                                                                               |
|                                                   | utomatically if your network supports<br>ed to ask your network administrator |
| Obtain an IP address automa                       | tically                                                                       |
| • Use the following IP address:                   |                                                                               |
| IP address:                                       | 192.168.0.2                                                                   |
| Subnet mask:                                      | 255.255.255.0                                                                 |
| Default gateway:                                  | 192.168.0.1                                                                   |
| <ul> <li>Obtain DNS server address and</li> </ul> | utomatically                                                                  |
| O Use the following DNS server                    | addresses:                                                                    |
| Preferred DNS server:                             |                                                                               |
| Alternate DNS server:                             |                                                                               |
| Validate settings upon exit                       | Advanced                                                                      |
|                                                   | OK Cancel                                                                     |

Figure 1-5. Internet Protocol Version 4 Properties

- 5. Select Use the following IP address, and enter the following:
  - IP address-Enter an unused IP address on the same subnet as the router.
  - Subnet mask-Enter the IP address, and the subnet mask is automatically retrieved.
  - Default gateway-This field is optional.
- 6. Click OK.

## 1.5 Starting a Terminal WUI Session

The Web view is compatible with Internet Explorer 10 and above, or latest Mozilla Firefox and Chrome browsers.

The Terminal WUI has two default user accounts:

- admin: Provides full access to WUI functionality
- user: Provides restricted access to WUI functionality

To launch the Terminal WUI, perform the following:

- 1. Connect the personal computer (PC) LAN port to the satellite router local area network (LAN) Port 1 using an Ethernet cable.
- 2. Launch the Web browser of choice.

On the address bar, enter the IP address of the satellite router into the address field.

The login terminal as seen in Figure 1-1 is displayed.

3. Enter the Username and Password as follows:

Username - admin

Password - iDirect

4. Click Login.

The Web User Interface dashboard as seen in Figure 1-6 is displayed.

| <b>d</b> idirec           | · <b>r</b>           |                                      | Receiver 1 Trans                          | nitter Network                | Power    | Status           |                                                              | / _                              |         |
|---------------------------|----------------------|--------------------------------------|-------------------------------------------|-------------------------------|----------|------------------|--------------------------------------------------------------|----------------------------------|---------|
| Dashboard Det             | ails 🗸 Commissioning | <ul> <li>Administration Y</li> </ul> |                                           |                               |          |                  |                                                              |                                  | admin ' |
| System Stat<br>Go Offline | tus                  | The terminal is o                    | urrently not in network. Please s<br>yet. | tart the commissi<br>Start wi |          | the terminal has | 't been commissioned                                         |                                  |         |
| Link Status               |                      |                                      | Receiver SNR (primar                      | y)                            |          |                  | Take me to                                                   |                                  |         |
| Network Status            | WAITI                | NG_FOR_RX_LOCK                       | 50<br>25                                  |                               |          | 1                | View Satellite Der     View Terminal De     View current LAN | tails                            |         |
| Satellite Receiver        | Waitir               | ng for Demod Lock                    | -25 10:00 10:02                           | 10:04 10                      | 06 10.08 | 10:10            |                                                              |                                  |         |
| Satellite Transmitte      | er MUTE              | D 📀                                  | _                                         | eceiver SNR (prim             |          | 10:10            |                                                              |                                  |         |
| Receive SNR               | -10 d                | 8                                    |                                           |                               |          |                  |                                                              |                                  |         |
| Terminal Information      | tion                 |                                      | Device Status                             |                               |          |                  | Terminal Events                                              |                                  |         |
| Model Type                | IQ-De                | dan                                  | CPU Load                                  |                               | 28 %     |                  | Up Time                                                      | Description                      |         |
| Serial Number             |                      | skiop                                | Memory Use                                |                               |          | <u>bs</u>        | 1min 20sec                                                   | REMOTE HELLO (revision: 20.0.0.) | .0)     |
| Senar Number              | 6                    |                                      | memory Use                                | •                             | 68 %     | be-              |                                                              |                                  |         |

Figure 1-6. Terminal WUI Dashboard

## 1.5.1 Simulated LEDs

The menus in the Terminal WUI display simulated LEDS (see Figure 1-7). For detailed information on the LED color and function, see the routers *Installation*, *Support*, *and Maintenance Guide*.

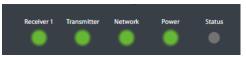

Figure 1-7. LED Indicators

# 2 Terminal Web User Interface

This chapter introduces the Terminal Web User Interface (WUI) provided on iDirect Satellite Routers. It contains the following sections:

- Section 2.1, *Dashboard* on page 7
- Section 2.2, Details Menu on page 9
- Section 2.3, Commissioning on page 16
- Section 2.4, Administration on page 21
- Section 2.5, COTP (Comm-On-The-Pause) on page 24

## 2.1 Dashboard

The Dashboard page provides key information about the Satellite Routers that have an established connection.

The Dashboard page is the default landing page of the Terminal Web UI. See Figure 2-1.

| <b>d</b> idirect                     |                       | Receiver 1 Transmi                                      | tter Network Power                           | Status                 |                                                                            | /                                 |
|--------------------------------------|-----------------------|---------------------------------------------------------|----------------------------------------------|------------------------|----------------------------------------------------------------------------|-----------------------------------|
| Dashboard Details ~                  | Commissioning ~ Admin | istration 🗸                                             |                                              |                        |                                                                            | admi                              |
| System Status<br>Go Offline          | The                   | terminal is currently not in network. Please st<br>yet. | art the commissioning wiza<br>Start wizard   | rd if the terminal has | n't been commissioned                                                      |                                   |
| Link Status                          |                       | Receiver SNR (primary                                   | )                                            |                        | Take me to                                                                 |                                   |
| Network Status                       | WAITING_FOR_RX_       | LOCK 50                                                 |                                              |                        | View Satellite Details     View Terminal Details     View current LAN thro |                                   |
| Satellite Receiver                   | Waiting for Demod     | Lock 0                                                  |                                              |                        |                                                                            |                                   |
| Satellite Transmitter<br>Receive SNR | MUTED                 | -25 10:00 10:02     Re                                  | 10:04 10:06 10<br>ceiver SNR (primary) in d8 | 08 10:10               |                                                                            |                                   |
| Terminal Information                 |                       | Device Status                                           |                                              |                        | Terminal Events                                                            |                                   |
| Model Type                           | IQ-Desktop            | CPU Load                                                | 28 %                                         | bs                     | Up Time                                                                    | Description                       |
| Serial Number                        | 6                     | Memory Use                                              | 68 %                                         | ba                     | 1min 20sec                                                                 | REMOTE HELLO (revision: 20.0.0.0) |
| Software Version                     | EVOLUTION - 20.0.0    | 0.0 null                                                |                                              |                        |                                                                            |                                   |

Figure 2-1. Dashboard Menu

Table 2-1 displays the field descriptions for the dashboard.

| Menu Item              | Sub-menu Item               | Description                                                            |
|------------------------|-----------------------------|------------------------------------------------------------------------|
| System Status          |                             | Displays the overall status of the Terminal system.                    |
| Link Status            |                             | Displays the status of all the network links.                          |
|                        | Network Status              | Displays if the router is in the network.                              |
|                        | Satellite Receiver          | Displays if the router is enabled to receive information.              |
|                        | Satellite Transmitter       | Displays if the router is enabled to transmit information.             |
|                        | Receive SNR                 | Displays the SNR of the received downstream.                           |
| Terminal Configuration |                             | Displays the configuration of the terminal.                            |
|                        | Model Type                  | Displays the model type of the terminal.                               |
|                        | Serial Number               | Displays the serial number of the terminal.                            |
|                        | Software Version            | Displays the current software version that is running.                 |
| Receive SNR            |                             | Displays the receive carriers signal to noise ratio.                   |
| Device Status          |                             | Displays the status of the terminal.                                   |
|                        | CPU Load                    | Displays the current CPU load.                                         |
|                        | Memory Use                  | Displays the current memory in use.                                    |
| Take me to             | View Satellite Details      | Displays the details of the satellite.                                 |
|                        | View Terminal Details       | Displays the details of the terminal.                                  |
|                        | View current LAN throughput | Displays the details of the LAN ports.                                 |
| Terminal Events        |                             | Displays the events sent to the NMS.                                   |
|                        | Up Time                     | Displays the amount of time falcon was running when an event occurred. |
|                        | Description                 | Displays the content of the event.                                     |

## 2.2 Details Menu

Use the Details Menu page to report and view satellite, terminal, LAN, and external equipment information.

| Dashboard             | Details A | Commissioning 🗸           | Administration ~                            |                    |  |  |  |
|-----------------------|-----------|---------------------------|---------------------------------------------|--------------------|--|--|--|
| Satellite Interface   |           | Terminal/Device           | LAN Interface                               | External Equipment |  |  |  |
| Reporting & Configura | ition     | Reporting & Configuration | Reporting (Ports)<br>IP Configuration VLANs | Antenna<br>LNB     |  |  |  |

Figure 2-2. Details Menu

## 2.2.1 Satellite Interface

The Satellite Interface displays information on the satellite.

#### 2.2.1.1 Satellite Interface - Reporting and Configuration

Click **Details > Satellite Interface > Reporting & Configuration** to view the satellite information.

| Satellite Interfa | e - Reporting | & Configuration |  |
|-------------------|---------------|-----------------|--|
|-------------------|---------------|-----------------|--|

| Aodem State                    |                                            |    |                                          |                                  |    |
|--------------------------------|--------------------------------------------|----|------------------------------------------|----------------------------------|----|
| Network                        | WAITING_FOR_RX_LOCK                        |    |                                          |                                  |    |
| Main Satellite Receiver        | Waiting for Demod Lock                     |    |                                          |                                  |    |
| Satellite Transmit             | MUTED                                      |    |                                          |                                  |    |
| leceiver 1 State               |                                            |    | Transmit State                           |                                  |    |
| Downlink Center Frequency      | IF: 1000 MHz / RF: 1000 MHz                |    | Point of report                          | Power at the terminals's IF port |    |
| Symbol Rate                    | 119000 Ksps                                |    | Initial Transmit Power                   | -5 dBm                           |    |
| Receiver Role                  | MAIN                                       |    | Maximum Power                            | 0 dBm                            |    |
| Beam ID                        |                                            |    | Power relative to the Nominal<br>Carrier | -14,70 dBm                       | bs |
| Receiver Status                | <ul> <li>Waiting for Demod Lock</li> </ul> | 0  | Reference Carrier - Symbol Rate          | 7500000 Sym/s                    |    |
| Receiver Composite Power       | -100 dilm                                  | bs | Reference Carrier - C/N                  | 6 dB                             |    |
| Receiver SNR                   | -10 d8                                     | bs | threshold                                |                                  |    |
| ransmit State - Nominal Carrie | er                                         |    |                                          |                                  |    |
| Uplink Center Frequency        | IF: 1100 MHz / RF: 1100 MHz                |    |                                          |                                  |    |
| Symbol Rate                    | 7500 Кара                                  |    |                                          |                                  |    |
| Modulation                     | QPSK                                       |    |                                          |                                  |    |
| FEC Rate                       | 3/4                                        |    |                                          |                                  |    |
| Payload Size                   | 170 Bytes                                  |    |                                          |                                  |    |

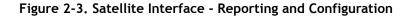

| Menu ItemSub-menu ItemSub-menu ItemSatellite Interface-Reporting and Configuration | tem Description                                                                                                    |
|------------------------------------------------------------------------------------|----------------------------------------------------------------------------------------------------|
|                                                                                    | •                                                                                                    |
|                                                                                    |                                                                                                    |
| Modem State                                                                        | Displays the status of the modem.                                                                                                    |
| Network                                                                            | Displays if the modem is connected to the network.                                                                                                    |
| Main Satellite                                                                     | Receive Displays one of the following:                                                                                                    |
|                                                                                    | Locked                                                                                                    |
|                                                                                    | <ul> <li>Waiting for NCR Lock—Third and final stage of<br/>the receiver lock.</li> </ul>                                                                                                    |
|                                                                                    | <ul> <li>Waiting for Demod Lock—Second stage of the<br/>receiver lock.</li> </ul>                                                                                                    |
|                                                                                    | <ul> <li>Waiting for Tuner Locktuner_locked—First stage<br/>of the receiver lock.</li> </ul>                                                                                                   |
|                                                                                    | • Off                                                                                                    |
| Satellite Tran                                                                     | smit Displays the state as either MUTED or UNMUTED.<br>The transmitter can be muted by any of the<br>following conditions:                                                                     |
|                                                                                    | not in network                                                                                                    |
|                                                                                    | external mute signal                                                                                                    |
|                                                                                    | OpenAMIP mute command                                                                                                    |
|                                                                                    | NOTE: The above conditions are not exhaustive.                                                                                                    |
| Transmit State                                                                     | Displays the status of the transmitter.                                                                                                    |
| Point of Repo                                                                      | rt Indicates the point for which the terminal's<br>transmit power is reported. This point could be<br>either at the output of the satellite router's<br>transmit output, or at the BUC flange. |
| Initial Transm                                                                     | it Power Displays the initial transmit power of the satellite router.                                                                                                    |
| Maximum Pov                                                                        | ver Displays the configured max power of the satellite router's transmitter.                                                                                                    |
| Power Relativ<br>Nominal Carri                                                     |                                                                                                    |
| Reference Ca<br>Symbol Rate                                                        | rrier - Displays the symbol rate of the reference carrier.                                                                                                    |
| Reference Ca<br>threshold                                                          | rrier - C/N Displays the threshold of the reference carrier.                                                                                                    |
| Transmit State - Nominal Carrier                                                   |                                                                                                    |
| Uplink Center                                                                      | Frequency Displays the uplink center frequency of the carrier.                                                                                                    |
| Symbol Rate                                                                        | Displays the symbol rate of the carrier.                                                                                                    |

Table 2-2 displays the field descriptions for the satellite interface.

#### Table 2-2. Satellite Interface - Reporting and Configuration Field Descriptions

| Menu Item | Sub-menu Item   | Sub-menu Item                | Description                                               |
|-----------|-----------------|------------------------------|-----------------------------------------------------------|
|           |                 | Modulation                   | Displays the modulation.                                  |
|           |                 | FEC Rate                     | Displays the FEC rate.                                    |
|           |                 | Payload Size                 | Displays the payload size.                                |
|           | Receive 1 State |                              | Displays the status of the first receiver.                |
|           |                 | Downlink Center<br>Frequency | Displays the router listening frequency.                  |
|           |                 | Symbol Rate                  | Displays the symbol rate.                                 |
|           |                 | Receiver Role                | Displays the receiver role as MAIN or AUXILIARY.          |
|           |                 | Beam ID                      | Displays the Beam ID.                                     |
|           |                 | Receiver Status              | Displays the status of the receiver.                      |
|           |                 | Receive Composite Power      | Displays the total power at the front end.                |
|           |                 | Receiver SNR                 | Displays the signal noise ratio measured in the terminal. |

### 2.2.2 Terminal/Device

The Terminal Device page displays details of the terminal.

#### 2.2.2.1 Terminal Device - Reporting and Configuration

Click **Details > Terminal/Device > Reporting & Configuration** to view the terminal information.

| Dashboard Details ~  | Commissioning   Administration |               |        |     |                       |     | admin ~ |
|----------------------|--------------------------------|---------------|--------|-----|-----------------------|-----|---------|
| Terminal/Device - R  | eporting & Configuration       |               |        |     |                       |     |         |
| Terminal Information |                                | Device Status |        |     | Geographical Location |     |         |
| Model Type           | IQDesktop                      | CPU Load      | 28 %   | bis | Longitude             | 0 * |         |
| Serial Number        | 1455                           | Memory Use    | 🔵 55 m | bs  | Latitude              | 0 - |         |
| Software Version     | EVOLUTION - 20.0.0.0 638       |               |        |     |                       |     |         |

Figure 2-4. Terminal Device - Reporting and Configuration

|                | Table 2-3. Terminar        | Device - Reporting                                 | g and configuration Field Descriptions                        |
|----------------|----------------------------|----------------------------------------------------|---------------------------------------------------------------|
| Menu Item      | Sub-menu Item              | Sub-menu Item                                      | Description                                                   |
| Terminal/Devic | e- Reporting and Configura | Displays information about the terminal or device. |                                                               |
|                | Terminal Information       |                                                    | Displays information about the terminal.                      |
|                |                            | Model Type                                         | Displays the model type of the terminal.                      |
|                |                            | Serial Number                                      | Displays the serial number.                                   |
|                |                            | Software Version                                   | Displays the software version that is active on the terminal. |
|                | Device Status              |                                                    | Displays the status of the terminal.                          |
|                |                            | CPU Load                                           | Displays the CPU load.                                        |
|                |                            | Memory Use                                         | Displays the amount of memory used by the device.             |
|                | Geographical Location      |                                                    | Displays the geographic location of the terminal.             |
|                |                            | Longitude                                          | Displays the longitude in decimal notation E or W.            |
|                |                            | Latitude                                           | Displays the latitude in decimal notation N or S.             |
|                |                            |                                                    |                                                               |

Table 2-3 displays the field descriptions for the terminal device.

#### Table 2-3. Terminal Device - Reporting and Configuration Field Descriptions

## 2.2.3 LAN Interface

The LAN Interface page displays information on ports and VLANs.

#### 2.2.3.1 LAN Interface - Reporting (LAN Ports)

Click **Details > LAN Interface > Reporting (Ports)** to view information on ports.

| ort Configuration      |                     |           | Port VLAN Assignment |                                      |     |
|------------------------|---------------------|-----------|----------------------|--------------------------------------|-----|
| Status                 | DISCONNECTED        |           | VLANs                |                                      |     |
| Speed                  | 0 MBit/s            | bs        | Untagged VLAN        | 1                                    |     |
| MAC Address            | 02:59:a6:28:c3:bf   |           |                      |                                      |     |
|                        |                     |           |                      |                                      |     |
| Received               |                     |           | Sent                 |                                      |     |
| Received Data received | 0 Bytes             | <u>bs</u> | Sent<br>Data sent    | 27.31 kB - 27970 Bytes               | ba  |
|                        | 0 Bytes<br>0 Frames | bs<br>bs  |                      | 27.31 kB - 27970 Bytes<br>549 Frames | bs. |
| Data received          |                     |           | Data sent            |                                      |     |

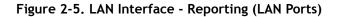

Table 2-4 displays the field descriptions for the LAN interface.

| Menu Item     | Sub-menu Item           | Sub-menu Item   | Description                                                                     |
|---------------|-------------------------|-----------------|---------------------------------------------------------------------------------|
| LAN Interface | - Reporting (LAN Ports) |                 | Displays information about the terminal Ethernet port(s).                       |
|               | Port Configuration      |                 | Displays the status of the port.                                                |
|               |                         | Status          | Displays the status of the port as connected, disconnected or disabled          |
|               |                         | Speed           | Displays the speed of the port in 10, 100, or 1000 Mbps.                        |
|               |                         | MAC Address     | Displays the MAC address of the LAN interface.                                  |
|               | Port VLAN Assignment    |                 | Displays information about the various Ports and VLANs assigned to those ports. |
|               |                         | VLANs           | Displays the VLANs configured on the port.                                      |
|               |                         | Untagged VLAN   | Displays the VLAN that is not tagged with any VLAN ID.                          |
|               | Received                |                 |                                                                                 |
|               |                         | Data Received   | Displays the number of packets received.                                        |
|               |                         | Received Frames | Displays the frames of ethernet data received through the port.                 |
|               |                         | Dropped Frames  | Displays the number of dropped frames.                                          |
|               |                         | Error Frames    | Displays the number of error frames.                                            |
|               | Sent                    |                 |                                                                                 |
|               |                         | Data Sent       | Displays the number of packets sent.                                            |
|               |                         | Sent Frames     | Displays the frames of ethernet data sent through the port.                     |
|               |                         | Dropped Frames  | Displays the number of dropped frames.                                          |
|               |                         | Error Frames    | Displays the number of error frames.                                            |

Table 2-4. LAN Interface - Reporting (LAN Ports) Field Descriptions

#### 2.2.3.2 LAN Interface - IP Configuration VLANs

Click **Details > LAN Interface > IP Configuration VLANs** to view the VLAN information.

| N Interface - IP Co | onfiguration VLANs |                   |             |                               |    |
|---------------------|--------------------|-------------------|-------------|-------------------------------|----|
| P Interface         |                    | DHCP Config       |             | DNS Cache Config              |    |
| IP Address          | 10.200.176.105     | DHCP Mode         | SERVER      | Local DNS Name Ins            |    |
| Subnet Mask         | 255.255.255.252    | Lease Range Start | 192.168.0.2 | Local IP Address 10.200.176.1 | 05 |
|                     |                    | Lease Range End   |             | Primary DNS Name              |    |
|                     |                    | Lease Time        |             | Primary IP Address            |    |
|                     |                    | Primary DHCP      |             | Secondary DNS Name            |    |
|                     |                    | Secondary DHCP    |             | Secondary IP Address          |    |
|                     |                    | Default Gateway   | 192.168.0.1 |                               |    |
|                     |                    |                   |             |                               |    |

#### Figure 2-6. LAN Interface - IP Configuration VLANs

Table 2-5 displays the field descriptions for the VLANs.

|              |                      | ation verits rield beschptions                                                 |
|--------------|----------------------|--------------------------------------------------------------------------------|
| Menu Item    | Sub-menu Item        | Description                                                                    |
| IP Interface |                      | Displays the IP address/mask of the Ethernet interface of the management VLAN. |
|              | IP Address           | Displays the IP address.                                                       |
|              | Subnet Mask          | Displays the subnet mask address.                                              |
| DHCP Config  |                      | Displays the DHCP configuration information.                                   |
|              | DHCP Mode            | Displays the DHCP mode as either Server, Client, or Relay.                     |
|              | Lease Range Start    | Displays the DHCP servers lease range start.                                   |
|              | Lease Range End      | Displays the DHCP servers lease range end.                                     |
|              | Lease Time           | Displays the DHCP servers lease time.                                          |
|              | Primary DHCP         | Displays the primary DHCP server.                                              |
|              | Secondary DHCP       | Displays the secondary DHCP server.                                            |
|              | Default Gateway      | Displays the default gateway.                                                  |
| DNS Config   |                      |                                                                                |
|              | Local DNS Name       | Displays the local DNS name.                                                   |
|              | Local IP Address     | Displays the local IP address.                                                 |
|              | Primary DNS Name     | Displays the DNS server name.                                                  |
|              | Primary IP Address   | Displays the primary DNS server IP address.                                    |
|              | Secondary DNS Name   | Displays the DNS secondary name.                                               |
|              | Secondary IP Address | Displays the secondary DNS server IP address.                                  |
|              |                      |                                                                                |

#### Table 2-5. IP Configuration VLANs Field Descriptions

#### 2.2.4 External Equipment

The External Equipment page displays information on the BUC, LNB, and Antenna.

#### 2.2.4.1 External Equipment - Antenna

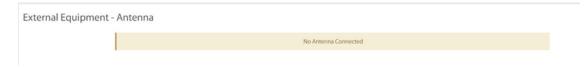

Figure 2-7. External Equipment - Antenna

#### 2.2.4.2 External Equipment - LNB

Click **Details > External Equipment > LNB** to view the LNB information.

| Dashboard     | Details 🗸 | Commissioning 🗸 | Administration ~ |
|---------------|-----------|-----------------|------------------|
| External E    | quipmen   | t - LNB         |                  |
| LNB Informa   | tion      |                 |                  |
| Translation   |           | 0 MHz           |                  |
| Spectral Inv  | ersion    | false           |                  |
| Reference     |           | 10 MHz          |                  |
| Tone enable   | ed        | false           |                  |
| DC Voltage    |           | 0 Volts         |                  |
| LNB stability | /         | 50 KHz +/-      |                  |
|               |           |                 |                  |

Figure 2-8. External Equipment - LNB

Table 2-6 displays the field descriptions for the LNB.

| Menu Item      | Sub-menu Item   | Sub-menu Item      | Description                                                                                                    |
|----------------|-----------------|--------------------|----------------------------------------------------------------------------------------------------|
| External Equip | ment -LNB       |                    |                                                                                                    |
|                | LNB Information |                    | Displays LNB information.                                                                                                    |
|                |                 | Translation        | Displays the LNBs LO frequency.                                                                                                    |
|                |                 | Spectral Inversion | Displays the value as True or False<br>if enabled in the options file. This is<br>the function of the BUC or LNB<br>where it mirror images the signal<br>that helps in decoding the signal. |
|                |                 | Reference          | Displays the LNB's reference clock in MHz.                                                                                                    |
|                |                 | Tone enabled       | Displays the value as True or False<br>if enabled in the options file. This is<br>the control tone to the LNB.                                                                              |
|                |                 | DC Voltage         | Displays the power output to the LNB in volts.                                                                                                    |

| Table 2-6 | . LNB Field | Descriptions |
|-----------|-------------|--------------|
|-----------|-------------|--------------|

## 2.3 Commissioning

This section describes the procedure to bring a terminal into network using the Terminal WUI. Commissioning is the process of preparing a terminal to be able to properly transmit in a network. See Figure 2-9.

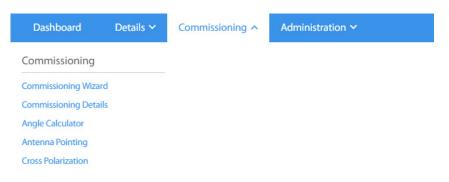

Figure 2-9. Commissioning Menu

### 2.3.1 Commissioning Wizard

For information on commissioning the terminal using the commissioning wizard, see *Commissioning a Terminal* on page 27.

#### 2.3.2 Commissioning Details

The tab displays the commissioning details of the terminal.

| Test Results                                |                | RX Parameters |                                |  |
|---------------------------------------------|----------------|---------------|--------------------------------|--|
| Mode                                        | AUTO           | IF Frequency  | 1000 MHz                       |  |
| IF Frequency                                | 1100 MHz       | RF Frequency  | 1000 MHz                       |  |
| RF Frequency                                | 1100 MHz       | Symbol Rate   | 119000 Ksps                    |  |
| Symbol Rate                                 | 7500 Kaps      |               |                                |  |
| ower Levels                                 |                | Location Data |                                |  |
| ower Levels                                 |                | Location Data |                                |  |
|                                             | + d8m          | Location Data | 31 Dec 1969 19:00              |  |
| P1d8                                        | - dön<br>- dön |               | 31 Dec 1969 190.0<br>0 * South |  |
| P1dB<br>Maximum TX power<br>BUC rated power |                | Time          |                                |  |

#### Figure 2-10. Commissioning Details

Table 2-8 provides the descriptions for the fields in the commissioning details page.

| Menu Item            | Sub-menu Item    | Description                                                                               |
|----------------------|------------------|-------------------------------------------------------------------------------------------|
| PN Test Results      |                  |                                                                                           |
|                      | Mode             | Displays the mode as Pseudo-random Noise (PN).                                            |
|                      | IF Frequency     | Displays the IF frequency.                                                                |
|                      | RF Frequency     | Displays the RF frequency.                                                                |
|                      | Symbol Rate      | Displays the symbol rate of the carrier.                                                  |
| Power Levels         |                  |                                                                                           |
|                      | P1dB             | Displays the P1dB level at which the BUC output begins to saturate.                       |
|                      | Maximum TX Power | Displays the maximum allowed transmit power.                                              |
|                      | BUC rated power  | Displays the BUC rated power.                                                             |
| <b>RX</b> Parameters |                  |                                                                                           |
|                      | IF Frequency     | Displays the IF frequency.                                                                |
|                      | RF Frequency     | Displays the RF frequency.                                                                |
|                      | Symbol Rate      | Displays the symbol rate of the carrier.                                                  |
| Location Data        |                  |                                                                                           |
|                      | Time             | Displays the time taken to retrieve the longitude and latitude time during commissioning. |
|                      | Latitude         | Displays the latitude in decimal notation N or S.                                         |
|                      | Longitude        | Displays the longitude in decimal notation E or W.                                        |
|                      | Altitude         | Displays the altitude of the terminal.                                                    |

#### Table 2-7. Commissioning Details

### 2.3.3 Angle Calculator

Use this tab to calculate the antenna settings to be used for initial, and manual pointing of the antenna.

| emote Position             |        |            | Calculated coarse antenna p   | ointing                |                        |             |   |
|----------------------------|--------|------------|-------------------------------|------------------------|------------------------|-------------|---|
| Remote Latitude            | 0.0000 | 0 *(0-90)  | Elevation Actual              | 90.0 degrees (Actua    | al = True - Offset)    |             |   |
| Remote Latitude Direction  | North  | ~          | Azimuth True                  | 0.0 * (Geographic no   | orth = 0')             |             |   |
| Remote Longitude           | 0.0000 | *(0 - 180) | Polarization Offset           | 0.0 * (Polarization Ar | ngle Sense)            |             | 0 |
| Remote Longitude Direction | East   | *          | Elevation True                | 90.0 "OHorizontal =    | 0° Straight up = +90') |             |   |
| itenna                     |        |            | Satellite Position            |                        |                        |             |   |
| Elevation Offset           | 0.0000 |            | Satellite Longitude           | 0.0000                 | 0                      | * (0 - 180) |   |
|                            |        |            | Satellite Longitude Direction | East                   | ~                      |             |   |

Figure 2-11. Angle Calculator

Table 2-8 provides the descriptions for the fields in the angle calculator page.

| Table 2-8. Angle Calculator |
|-----------------------------|
|                             |

| Displays the latitude of the terminal.<br>Indicates whether the latitude is in the North or<br>South direction.                                                                                 |
|----------------------------------------------------------------------------------------------------|
| Indicates whether the latitude is in the North or South direction.                                                                                                    |
| South direction.                                                                                                    |
|                                                                                                    |
| Displays the longitude of the terminal.                                                                                                    |
| Indicates whether the longitude is in the North or South direction.                                                                                                    |
|                                                                                                    |
| The offset angle of the antenna (that is, the degree<br>to which the mechanical axis of the antenna feed is<br>different from the optical axis).                                                |
|                                                                                                    |
| The calculated elevation of the mechanical axis of the antenna reflector.                                                                                                    |
| The calculated true azimuth to the spacecraft, referenced to geographic                                                                                                    |
| North (does not include magnetic variation).                                                                                                    |
| The calculated polarization skew angle.                                                                                                    |
| The angle to the spacecraft if the antenna had no<br>offset at all. This value is derived from the site<br>geo-coordinates and the spacecraft longitude. It<br>does not include antenna offset. |
|                                                                                                    |

| Menu Item          | Sub-menu Item                    | Description                                 |
|--------------------|----------------------------------|---------------------------------------------|
| Satellite Position |                                  |                                             |
|                    | Satellite Longitude              | Displays the longitude of the satellite.    |
|                    | Satellite Longitude<br>Direction | Displays the satellite longitude direction. |

### 2.3.4 Antenna Pointing

Use this tab to set the parameters needed to receive a downstream that will be used to finepoint the antenna.

| Commissioning - Antenna Pointing |                                                                                                    |                   |
|----------------------------------|----------------------------------------------------------------------------------------------------|-------------------|
|                                  | Please select the applicable receiver. In order to update your downstream configuratio<br>Administration -> Software and Configuration | please go to:     |
|                                  | Receiver Receiver 1                                                                                                    |                   |
|                                  | Modulation ACM V                                                                                                    |                   |
|                                  | Symbol Rate 45,000.00 C Kue (1900-1190)<br>Rolloff 20 V %                                                                              | 9                 |
|                                  | Sasellite Longitude 0.0000 🔿 *IR-1881                                                                                                  |                   |
|                                  | Satelline Longitude East V                                                                                                    |                   |
|                                  | 1. Point the antenna to clear sky (surrent step)<br>2. Point until locked onto the downstream carter                                   |                   |
| Voltage 🔵                        |                                                                                                    | Demod Lock Statu  |
|                                  |                                                                                                    |                   |
| Start Antenna Pointing           | + Voltage                                                                                                    | Use PWM signal: 🗌 |

Figure 2-12. Antenna Pointing

Table 2-9 provides the descriptions for the fields in the antenna pointing page.

#### Table 2-9. Antenna Pointing

| Menu Item                     | Description                                         |
|-------------------------------|-----------------------------------------------------|
| Receiver                      | Displays the receiver type.                         |
| RF Frequency                  | Describes the RF frequency used.                    |
| Modulation                    | Displays the modulation options.                    |
| Symbol Rate                   | Displays the symbol rate selected by the installer. |
| Roll-Off                      | Displays the roll-off value.                        |
| Satellite Longitude           | Displays the longitude of the satellite.            |
| Satellite Longitude Direction | Displays the satellite longitude direction.         |

## 2.3.5 Cross Polarization/P1dB

Use this option to control the transmission of a test signal (either a CW or a PN modulated carrier) that can be used to find the P1dB compression point of the BUC or to adjust the polarization alignment and check the separation between the cross polarizations.

| Fransmit Frequency           |              |                                   |                 | Modulator                                                                                                    |                        |                     |
|------------------------------|--------------|-----------------------------------|-----------------|----------------------------------------------------------------------------------------------------|------------------------|---------------------|
| RF Uplink Frequency          | 0.000000     | MHz (0 - 40000)                   | 0               | Modulation                                                                                                    | CW                     | ~                   |
| BUC LO Frequency             | 0 MHz        |                                   |                 | Symbol Rate                                                                                                    |                        | C Ksps (128 - 7500) |
| L-Band Tx Frequency          | 0.000000 MHz |                                   |                 |                                                                                                    |                        |                     |
| Fransmit Power               |              |                                   |                 | Receiver                                                                                                    |                        |                     |
| Adjust L-Band Transmit Power | -40.0        | 🗘 d8m (-40 - 0)                   | 0               | Receiver                                                                                                    | Receiver 1             | ×                   |
|                              |              |                                   |                 |                                                                                                    |                        |                     |
|                              |              | Obtain the 'Rf<br>Verify the L-Ba | Uplink Frequent | intil instructed to do so by the M<br>iency' above from the satellite j<br>icy with the network help desk<br>st, the Remote needs to have do | orovider.<br>operator. |                     |
|                              |              | Once started, this r              | nodem will st   | art transmitting a signal as conf                                                                                                    | figured above.         |                     |
|                              |              | Turn on                           | signal          | Turn off signal and cor                                                                                                    | nplete                 |                     |

Figure 2-13. Cross Polarization

Table 2-10 describes the fields in the cross polarization page.

| Table | 2-10. | Cross | Polarization |
|-------|-------|-------|--------------|
|-------|-------|-------|--------------|

| Menu Item          | Sub-menu Item                | Description                                                                                                |
|--------------------|------------------------------|----------------------------------------------------------------------------------------------------|
| Transmit Frequency |                              |                                                                                                    |
|                    | RF Uplink Frequency          | Displays the Transmit RF Uplink Frequency at which the router would transmit.                              |
|                    | BUC LO Frequency             | Displays the BUC LO Frequency that is automatically populated from the terminal option file.               |
|                    | L-Band Tx Frequency          | Displays the L-Band Tx Frequency that is calculated based on the RF uplink frequency and BUC LO frequency. |
| Transmit Power     |                              |                                                                                                    |
|                    | Adjust L-Band Transmit Power | Displays the power value set by the installer.                                                             |
| Modulator          |                              |                                                                                                    |
|                    | Modulation                   | Displays the modulation options.                                                                           |
|                    | Symbol Rate                  | Displays the symbol rate selected by the installer.                                                        |
|                    | Receiver                     | Displays the receiver type.                                                                                |

# 2.4 Administration

The Administration page displays the software and configuration information. See Figure 2-14.

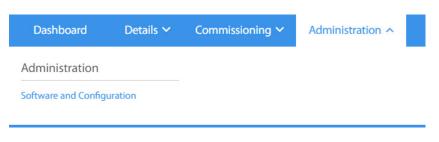

Figure 2-14. Administration Menu

Under the Administration tab, only one option, Software and Configuration, is available. Use this tab to load the latest software packages or option files.

The Administration - Software & Configuration page will display when selecting the Software and Configuration option (see Figure 2-15.).

| Mode                     |                   |                                   |         |                 |              |                       |         |                                      |
|--------------------------|-------------------|-----------------------------------|---------|-----------------|--------------|-----------------------|---------|--------------------------------------|
|                          | Manual Downstream | ~                                 |         |                 |              |                       |         |                                      |
| IF Frequency             | 1,600.0000000     | C MHz                             |         |                 |              |                       |         |                                      |
| Symbol Rate              | 45,000.0000000    | C Kops                            |         |                 |              |                       |         |                                      |
| Rolloff                  | 20                | × 4                               |         |                 |              |                       |         |                                      |
|                          |                   |                                   |         |                 |              |                       |         |                                      |
|                          |                   |                                   |         | Save            |              |                       |         |                                      |
|                          |                   |                                   |         |                 |              |                       |         |                                      |
| nage Software P          | ackages           |                                   |         |                 |              |                       |         | Reboot Termin                        |
| ad Software Package:     | Select Files      |                                   |         |                 |              |                       |         |                                      |
| 5                        | oftware           | Package Name                      |         | 0               | reation Date |                       | Version |                                      |
| ive 1                    |                   | Evolution Remote                  |         | 12/31/1969      |              | 0.0.0.0-unknown       |         | Activate Software Package            |
| ive0                     |                   | Evolution Remote                  |         | 12/31/1969      |              | 0.0.0.0-unknown       |         | Activate Software Package            |
| lory                     |                   | Evolution Remote                  |         | 07/10/2017      |              | 20.0.0.312            |         | Software package is currently active |
|                          |                   |                                   |         |                 |              |                       |         |                                      |
| nfiguration Files        |                   |                                   |         |                 |              |                       |         |                                      |
| -                        | cription          | Filename                          | Version | Date            | Size         |                       |         |                                      |
| nfiguration Files<br>Des | cription          | Filename<br>ownstream_config.json | Version | Date 12/31/1969 | _            | ad Configuration File | Downlo  | ad Configuration File                |

Figure 2-15. Administration - Software & Configuration

## 2.4.1 Downlink Configuration

The downlink configuration is available on the Administration - Software & Configuration page under Receiver 1 section (see Figure 2-16.)

| Receiver 1   |                     |      |
|--------------|---------------------|------|
| Mode         | Manual Downstream 🎽 |      |
| IF Frequency | 1,600.000000 🗘 MHz  |      |
| Symbol Rate  | 119,000.0000000     |      |
| Rolloff      | 5 ~ %               |      |
|              |                     |      |
|              |                     | Save |

Figure 2-16. Downlink Configuration

Use this section to manually configure the downlink parameters as follows:

- IF Frequency The IF downlink center frequency for the downstream carrier.
- Symbol Rate The rate of downstream carrier in kilo symbols per second (Ksps)
- **Rolloff** roll-off factor value predefined as: 5%, 10%, and 20%

Once the changes have been made, click Save to push the changes to the terminal. Note that, the changes will take effect immediately and only temporary while the terminal remains active. Once the terminal is reset, it will load from the stored options file.

## 2.4.2 Loading Packages using the Terminal WUI

Use the terminal WUI to upload the latest software packages. To upload the latest software package, perform the following:

- 1. On the terminal WUI, click Administration > Software and Configuration. The Administration Software & Configuration page is displayed.
- 2. Under Manage Software Packages (see Figure 2-17.), click Select Files and browse to the location where the packages are stored on the local system and click Open. The upload progress is seen on the right-hand corner. The software package will be uploaded and listed under Upload Software Package.

| Manage Software Pa       | Reboot Terminal  |               |             |                                      |
|--------------------------|------------------|---------------|-------------|--------------------------------------|
| Upload Software Package: | Select Files 👔   |               |             |                                      |
| Software                 | Package Name     | Creation Date | Version     |                                      |
| active1                  | Evolution Remote | 12/01/2017    | 21.0.0.1-15 | Activate Software Package            |
| active0                  | Evolution Remote | 12/12/2017    | 21.0.0.1-22 | Software package is currently active |
| factory                  | Evolution Remote | 10/05/2017    | 20.0.0-32   | Activate Software Package            |

Figure 2-17. Manage Software Packages

The current Partition number, Type, Description, and Version are displayed.

- 3. To activate the latest software, click **Activate Software Package** against the required partition.
- 4. After updating the latest software on the partition, a message to reboot the terminal is displayed. Click **Reboot Terminal** to restart the terminal.

# 2.4.3 Loading Configuration Files using the Terminal WUI

The configuration files can be uploaded to or downloaded from the terminal under the **Configuration Files** section.

There are two types of configuration files that are being used by the terminal, each with different usage:

- downstream\_config.json This file consists of a set of configuration parameters for the downlink (frequency, symbol rate, and roll-off factor). Changes in the downstream\_config.json are only temporary and take effect immediately after uploading it to the terminal.
- **falcon.opt** This file consists of a complete set of options for the terminal. The changes made to this option file are applied only after a reboot.

**Configuration Files** 

| Description                  | Filename               | Version | Date       | Size |                           |                             |
|------------------------------|------------------------|---------|------------|------|---------------------------|-----------------------------|
| iDirect manual configuration | downstream_config.json |         | 12/31/1969 | 374  | Upload Configuration File | Download Configuration File |
| iDirect remote configuration | falcon.opt             |         | 01/31/2018 | 5145 | Upload Configuration File | Download Configuration File |

Figure 2-18. Loading Configuration Files

All the configuration files that are currently uploaded are displayed with the Description, Filename, Version, Date, and Size.

## 2.4.3.1 Loading the downstream\_config.json File

To load the downstream\_config.json file, perform the following:

- 1. On the terminal WUI, click Administration → Software and Configuration. The Administration Software & Configuration page is displayed. See Figure 2-18.
- 2. Under Configuration Files iDirect manual configuration, click Download Configuration File to download the existing configuration file or Upload Configuration File to upload a new configuration file from the local server.

After uploading the downstream\_config.json file, the changes (based on the values set in the file) will take effect immediately without having to reboot the terminal.

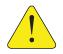

*CAUTION:* DO NOT restart the terminal after uploading the latest downstream\_config.json file. Rebooting the terminal will cause the terminal to loose the downstream configuration updates in the downstream\_config.json file because it will boot up using the falcon.opt file.

## 2.4.3.2 Loading the Options File

To load the falcon.opt options file, perform the following:

- 1. On the terminal WUI, click Administration > Software and Configuration. The Administration Software & Configuration page is displayed. See Figure 2-18.
- 2. Under Configuration Files, click Download Configuration File to download the existing configuration file and click Upload Configuration File to upload a new configuration file from your system.

After uploading the latest **falcon.opt** on the partition, the terminal must be restarted for the changes to take place. Click **Reboot Terminal** to restart the terminal.

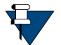

**NOTE:** The terminal must be restarted so that it will boot up with the latest falcon.opt file.

# 2.5 COTP (Comm-On-The-Pause)

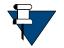

NOTE: COTP tab is only available for the iQ Series satellite routers.

The COTP is a new feature introduced in iDX Release 4.1.1 and available only for the iQ Series satellite routers. This feature allows a VSAT user to move a terminal to a new location by simply entering the new location information and re-pointing the antenna.

The COTP page provides the Set Remote Location function. See Figure 2-19.

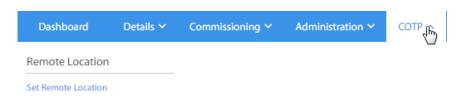

#### Figure 2-19. COTP Menu

Under the **COTP** tab, only one option, **Set Remote Location**, is available. Use this tab to set the remote location in COTP mode.

The **Set Remote Location** page will display when selecting the **Set Remote Location** option (see Figure 2-15.).

| Set Remote Location        |                      | 0                                                  |                                                      |                                                                          | Set remote location completed     |
|----------------------------|----------------------|----------------------------------------------------|------------------------------------------------------|--------------------------------------------------------------------------|-----------------------------------|
|                            |                      | Coarse ante                                        | nna pointing                                         |                                                                          |                                   |
|                            |                      | Please adjust the values on the left in order to c | alculate the coarse antenna pointin                  | g on the right.                                                          |                                   |
| Remote Position            |                      | C                                                  | alculated coarse antenna po                          | vinting                                                                  |                                   |
| Remote Latitude            | 11.0000 🗘 ° (0 - 90) |                                                    | Elevation Actual                                     | 71.8 degrees (Actual = True - Offset)                                    |                                   |
| Remote Latitude Direction  | North 🗡              |                                                    | Azimuth True                                         | $134.5 \ ^\circ (Geographic \ north = 0^\circ)$                          |                                   |
| Remote Longitude           | 11.0000              |                                                    | Polarization Offset                                  | -44.5 ° (Polarization Angle Sense)                                       | 0                                 |
| Remote Longitude Direction | West                 |                                                    | Elevation True                                       | $71.8~^{\diamond}(\text{Horizontal}=0^\circ\text{Straight}up=+90^\circ)$ |                                   |
| Antenna                    |                      | S                                                  | atellite Position                                    |                                                                          |                                   |
| Elevation Offset           | 0.0000               |                                                    | Satellite Longitude<br>Satellite Longitude Direction | 0.0000<br>(0 - 180)<br>East ~                                            |                                   |
|                            |                      |                                                    |                                                      |                                                                          | Save remote location and continue |

Figure 2-20. COTP - Set Remote Location

# 2.5.1 Using the Terminal WUI

On the terminal WUI, click **COTP** > **Set Remote Location**. On the **Coarse Antenna Pointing** page (Figure 2-20). Update the **Remote Position** section based on the current location of the satellite terminal. Click **Save Remote Location and Continue**.

On the **Configure Downstream** page (Figure 2-21), ensure the frequency and other parameters are correct. Click **Continue**. To change the frequency or any other parameter, click **Administration > Software and Configuration**.

| Set Remote Location | 2<br>Configure downstream                                        |                                                                                                    | - 0                            |          |
|---------------------|------------------------------------------------------------------|----------------------------------------------------------------------------------------------------|--------------------------------|----------|
|                     |                                                                  | Configure downstream                                                                                                    |                                |          |
| Ple                 |                                                                  | er. In order to update your downstream co<br>iistration -> Software and Configuration                                           | configuration please go to:    |          |
|                     | Receiver<br>RF Frequency<br>Modulation<br>Symbol Rate<br>Rolloff | Receiver 1           1,500.0000         MHz (95)           ACM ~           45,000.00         Ksps (10)           20 ~         % | 950 - 33000)<br>1000 - 119000) |          |
|                     |                                                                  |                                                                                                    |                                | Continue |

Figure 2-21. Set Remote Location - Configure Downstream

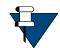

**NOTE:** Before pointing the antenna to the satellite, ensure the highlighted step in the **Fine Antenna Pointing** page is followed. Always point the antenna to clear sky first and mark the measurement.

On the **Fine Antenna Pointing** page (Figure 2-22), physically position the antenna to point to the satellite.

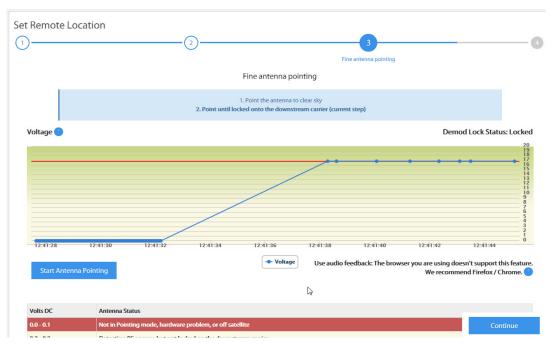

Figure 2-22. Antenna Pointing

Point the antenna (satellite dish) towards the clear sky. Click **Start Antenna Pointing** to initialize the graphing of the received signal. Physically start rotating/moving the antenna towards the direction of the satellite (as calculated in the coarse pointing page). The graph starts to display an increase in received signal. Direct the antenna to the direction where the graph displays the highest voltage.

When the Demod Lock Status displays Locked, click Continue.

Set Remote Location for COTP is now completed (Figure 2-23), click Return to dashboard to go back to the main dashboard.

| Set Remote Location | 2                | 3                   | 4                             |
|---------------------|------------------|---------------------|-------------------------------|
|                     |                  |                     | Set remote location completed |
|                     | 🥑 Remote locatio | on successfully set |                               |
|                     | Return to dash   | hboard 🗲            |                               |

Figure 2-23. COTP - Set Remote Location Completion

# 3 Commissioning a Terminal

This chapter describes how to commission a satellite router. Commissioning is the process of preparing a satellite router to be able to properly transmit in a network.

This chapter includes the following sections:

- Section 3.1, Introduction on page 28
- Section 3.2, Software Upgrade on page 29
- Section 3.3, Manual Antenna Pointing (without OpenAMIP) on page 29
- Section 3.4, Cross-Polarization on page 34
- Section 3.5, Acquire the Network on page 41
- Section 3.6, Set Power on page 44
- Section 3.7, 16QAM Output Back-Off on page 47

# 3.1 Introduction

Commissioning is the process of preparing a terminal to be able to properly transmit in a network.

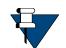

**NOTE:** For commissioning a remote with manual antenna, see *Manual Antenna Pointing (without OpenAMIP)* on page 29. For commissioning a remote with automatic antennas, see *Cross-Polarization* on page 34.

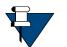

**NOTE:** PWM is not supported for the iQ-Series satellite routers.

To commission a remote using the Terminal WUI, click **Commissioning > Commissioning Wizard**. See Figure 3-1.

| Dashboard           | Details 🗸 | Commissioning ^ | Administration 🗸 |
|---------------------|-----------|-----------------|------------------|
| Commissioning       |           |                 |                  |
| Commissioning Wizar | rd        |                 |                  |
| Commissioning Detai | ls        |                 |                  |
| Angle Calculator    |           |                 |                  |
| Antenna Pointing    |           |                 |                  |
| Cross Polarization  |           |                 |                  |
|                     |           |                 |                  |

Figure 3-1. Commissioning Menu

Once the user clicks the Commissioning Wizard, the commissioning procedure starts with the following page:

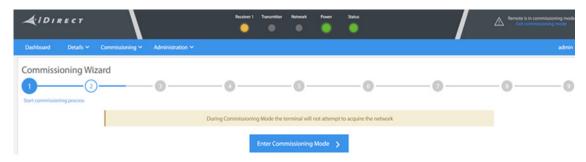

Figure 3-2. Commissioning Wizard

# 3.2 Software Upgrade

See Administration - Software & Configuration on page 21 and Loading Configuration Files using the Terminal WUI on page 23.

# 3.3 Manual Antenna Pointing (without OpenAMIP)

Follow the procedures in this section only if a remote is being commissioned with a manual antenna.

# 3.3.1 Selecting a Site

A comprehensive site survey is beyond the scope of this guide. However, keep the following general guidelines in mind when selecting the site:

- Select a level surface that is approximately 10 feet by 10 feet.
- Avoid proximity to other transmitters.
- Avoid exposing others to incident radiation.
- Verify a clear line-of-sight to the satellite.
- Consider availability of electrical power and routing of cables (power, IFL, LAN).
- Verify that the coaxial IF cables (Tx, Rx) can reach the Satellite Router from the selected antenna location. RG-6 cable may be used up to a distance of 250 feet. If the run is longer, RG-11 cable must be used up to a maximum distance of 500 feet.
- Ensure that cables do not cross roads or foot-traffic areas.

# 3.3.2 Assembly

Assemble the antenna and mount by following the manufacturer's assembly instructions. After installation, ensure that:

- The antenna base is fixed on a stable surface that will not shift.
- Ballast is installed on the antenna base (to combat wind).
- The mast pipe is plumb.

# 3.3.3 Orientation

The following section describes antenna orientation principles generally applicable to all site installations, illustrated with a typical VSAT antenna configuration. Magnetic variation and elevation offset principles are discussed in detail.

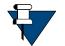

**NOTE:** The antenna may not be identical to the antenna used in this example. See the antenna manufacturer's instructions for specific information.

# 3.3.4 Magnetic Variation

Magnetic variation (also referred to as "declination") is the difference between the true heading referenced to the geographic North Pole, and the magnetic heading as registered on a magnetic compass. The magnitude and direction of magnetic variation differs depending upon the geographic location. Magnetic variation changes slowly with time.

Figure 3-3 illustrates magnetic variation in the United States. More detailed, up-to-date maps are available on the Internet, and must be consulted for the latest data.

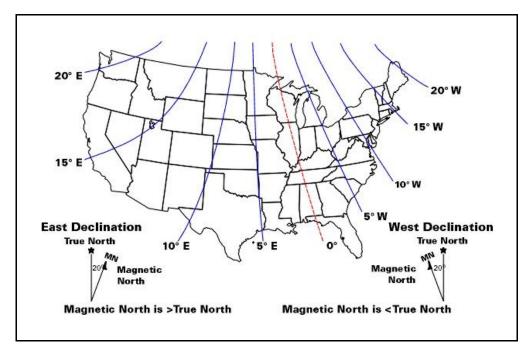

Figure 3-3. Example: Magnetic Declination

Magnetic variation alters the reading of a magnetic compass with respect to true North. Maps and map display systems, including the output of the iDirect **Look Angle Calculator**, are referenced to true geographic North. Therefore a correction factor must be applied to readings taken by a magnetic compass to obtain the correct value, referred to as the true heading.

Magnetic variation is specified in degrees East or West of the *agonic line* (line of zero variation), shown as a red dotted line in Figure 3-3. As depicted in the figure, East declination causes the compass to be deflected to the right of the true heading, while West declination causes the compass needle to deflect to the left of the true heading. Consequently, add West declination, and subtract East declination, from the compass reading to obtain the true heading.

For example, the illustration depicts the  $10^{\circ}$  West isogonic line passing through Baltimore, MD. In that location, 10 degrees must be added to the compass indication to obtain the true heading.

# 3.3.5 Sighting Antenna Azimuth

When sighting the antenna to determine azimuth, it is important to consider the effect of large metal objects nearby, which could influence the compass measurement.

Measure from behind the antenna, looking in the direction of the feed horn. Walk around behind the antenna and watch the compass to determine if the field is uniform or if anomalies exist.

Use an object in the far background as a target to align the compass. Sight along a line perpendicular to the plane of the reflector. The back plate of the reflector assembly can serve as a reference.

Add or subtract the declination in your location to the compass reading. This is the true heading of the antenna. When aligning the antenna to the value determined by the **Look Angle Calculator**, mark the position with a line drawn across the lower section of the azimuth mount and the pole using an indelible marker.

# 3.3.6 Elevation Offset

An offset antenna has the virtue of unobstructed antenna aperture, especially beneficial for VSAT terminals. Reflector optics are modified from a parabola, allowing the feed to be placed off the mechanical axis. The resulting beam (optical) axis is offset by an angle equal to the angle between the feed and the mechanical axis. See Figure 3-4.

A typical 1.8 meter antenna has a 22.6° offset, while a typical 1.2 meter antenna has a  $17^{\circ}$  offset. For example, the antenna reflector elevation required to achieve a beam angle of  $50^{\circ}$  relative to the horizon is calculated as follows for a 1.8 meter antenna:

The reflector back plate is perpendicular to the mechanical axis of the antenna. When the back plate is vertical (90°), the beam elevation is 22.6°. To move the beam axis to the desired 50° elevation angle as in the example above, the antenna back plate is elevated from 90° to 117.4° (90 + 27.4) or, depending on the type of inclinometer used, a reading of 62.6° (90 - 27.4).

Always refer the original equipment manufacturer's (OEM) installation instructions when installing the antenna and mount. Consult the OEM specifications to determine the offset angle for the particular antenna being installed.

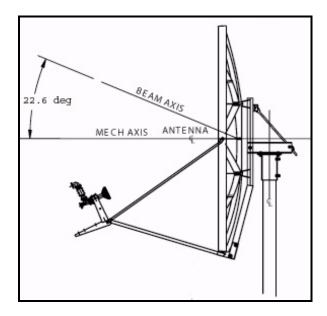

Figure 3-4. Antenna Elevation Offset

# 3.3.7 Using the Terminal WUI

On the terminal WUI, click **Commissioning > Commissioning Wizard**. On the **Coarse Antenna Pointing** page (Figure 3-5), read the values on the right-hand side of the page and use those values to physically point the antenna. Click **Save Remote Location and Continue**.

| (2)                        | Coarse antenna pointing |                               | 0                                                |                                             | - 0 |
|----------------------------|-------------------------|-------------------------------|--------------------------------------------------|---------------------------------------------|-----|
|                            |                         | Co                            | parse antenna pointing                           |                                             |     |
|                            | Please                  | adjust the values on the left | in order to calculate the coarse antenna pointin | g on the right.                             |     |
| Remote Position            |                         |                               | Calculated coarse antenna p                      | ointing                                     |     |
| Remote Latitude            | 0.0000                  | ° (0 - 90)                    | Elevation Actual                                 | 90.0 degrees (Actual = True - Offset)       |     |
| Remote Latitude Direction  | North                   | ×                             | Azimuth True                                     | 0.0 * (Geographic north = 0*)               |     |
| Remote Longitude           | 0.0000                  | C *(D - 180)                  | Polarization Offset                              | 0.0 * (Polarization Angle Sense)            | 0   |
| Remote Longitude Direction | East                    | ¥                             | Elevation True                                   | 90.0 * (Horizontal = 0* Straight up = +90*) |     |
| Antenna                    |                         |                               | Satellite Position                               |                                             |     |
| Elevation Offset           | 0.0000                  | ° (0 - 90)                    | Satellite Longitude                              | 0.0000 🗘 *(0-1)                             | 10) |
|                            |                         |                               | Satellite Longitude Direction                    | East                                        |     |
|                            |                         |                               |                                                  |                                             |     |

Figure 3-5. Antenna Pointing

On the **Configure Downstream** page (Figure 3-6), ensure the frequency and other parameters are correct. Click **Continue**. To change the frequency or any other parameter, click **Administration > Software and Configuration**.

| Commissioning Wizard |        | 4<br>Configure downstream |                                                           |      | 6                                      | -0  | -0    | 0   |
|----------------------|--------|---------------------------|-----------------------------------------------------------|------|----------------------------------------|-----|-------|-----|
|                      |        |                           | Configure downstr                                         | ream |                                        |     |       |     |
|                      | Please |                           | ver. In order to update you<br>vistration -> Software and |      | eam configuration please go t<br>ition | to: |       |     |
|                      |        |                           | Le contra                                                 |      |                                        |     |       |     |
|                      |        | Receiver<br>RF Frequency  | Receiver 1                                                | ~    | MHz (950 - 2450)                       |     |       |     |
|                      |        | Modulation                | ACM                                                       | ~    |                                        |     |       |     |
|                      |        | Symbol Rate               | 119,000.00                                                |      | Ksps (1000 - 119000)                   |     |       |     |
|                      |        | Rolloff                   | 20                                                        | Ŷ    | ~                                      |     |       |     |
|                      |        |                           |                                                           |      |                                        |     |       |     |
|                      |        |                           |                                                           |      |                                        |     | Conti | nue |

Figure 3-6. Configure Downstream

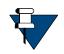

**NOTE:** Before pointing the antenna to the satellite, ensure the highlighted step in the **Fine Antenna Pointing** page is followed. Always point the antenna to clear sky first and mark the measurement.

On the **Fine Antenna Pointing** page (Figure 3-7), physically position the antenna to point to the satellite.

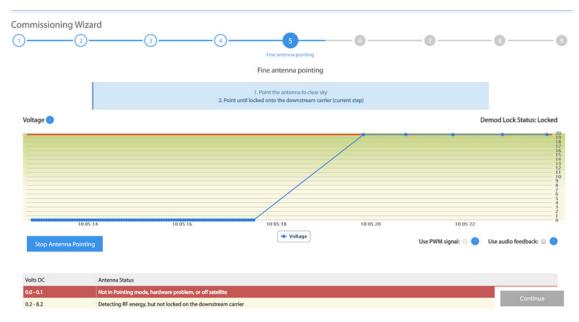

Figure 3-7. Antenna Pointing

Point the antenna (satellite dish) towards the clear sky. Click **Start Antenna Pointing** to initialize the graphing of the received signal. Physically start rotating/moving the antenna towards the direction of the satellite (as calculated in the coarse pointing page). The graph starts to display an increase in received signal. Direct the antenna to the direction where the graph displays the highest voltage.

When the Demod Lock Status displays Locked, click Continue.

# 3.4 Cross-Polarization

This section describes how to minimize return link cross-pol energy under the guidance of the satellite access control center.

# 3.4.1 Overview

Cross-pol isolation is measured over-the-air by the satellite access control center. Be prepared to contact the Network Operator by telephone.

Transmit cross-pol isolation is maximized in order to limit interference to users on the opposite polarity of linearly-polarized satellite transponders. Typically, the spacecraft operator requires a minimum of 30 dB of isolation. To measure this, the terminal must transmit at a power level at least 30 dB above the noise floor of the transponder. The satellite access control center measures and compares the received co-pol and cross-pol energy to determine if the site meets polarity isolation standards.

VSAT terminals using circularly-polarized feed systems need not perform cross-pol tests.

#### To Prepare for Cross-Pol Adjustment:

- 1. Disconnect power from the Satellite Router.
- 2. Disconnect the receive IF cable from the Satellite Router.
- 3. Connect the transmit IF cable to the BUC Tx input.
- 4. Connect power to the Satellite Router.
- 5. Connect to the satellite router's web user interface using a Web browser.
- 6. Log in as Admin and click Commissioning > Cross Polarization/P1dB. See Figure 3-8.

| Dashboard Details ~ Co       | ommissioning 🗠 🛛 Administr                                                                                                    | ation 🛩                       |                                       |                 |                     | admin |  |  |  |
|------------------------------|----------------------------------------------------------------------------------------------------|-------------------------------|---------------------------------------|-----------------|---------------------|-------|--|--|--|
| Commissioning - Cros         | s Polarization / P1                                                                                                    | dB                            |                                       |                 |                     |       |  |  |  |
| Transmit Frequency           |                                                                                                    |                               | Modulator                             |                 |                     |       |  |  |  |
| RF Uplink Frequency          | 0.000000                                                                                                    | 🗘 MHz (0 - 40000) 🕘           | Modulation                            | CW              | ~                   |       |  |  |  |
| BUC LO Frequency             | 0 MHz                                                                                                    |                               | Symbol Rate                           |                 | 💭 Ksps (128 - 7500) |       |  |  |  |
| L-Band Tx Frequency          | 0.000000 MHz                                                                                                    |                               |                                       |                 |                     |       |  |  |  |
| Transmit Power               |                                                                                                    |                               | Receiver                              |                 |                     |       |  |  |  |
| Adjust L-Band Transmit Power | -40.0                                                                                                    | 🗘 dBm (-40 - 0) 🕗             | Receiver                              | Receiver 1      | ~                   |       |  |  |  |
|                              |                                                                                                    |                               |                                       |                 |                     |       |  |  |  |
|                              | Do not turn signal on until instructed to do so by the NOC.<br>Obtain the '9F Uplink Frequency' above from the satellite provider.<br>Verify the L-Band Tr. Frequency with the network help devis operator.<br>In order to start Cross Pol/P1 dB test, the Remote needs to have downstream lock. |                               |                                       |                 |                     |       |  |  |  |
|                              |                                                                                                    | Once started, this modern wil | ll start transmitting a signal as cor | nfigured above. |                     |       |  |  |  |
|                              |                                                                                                    | Turn on signal                | Turn off signal and co                | omplete         |                     |       |  |  |  |

Figure 3-8. Terminal WUI Cross Polarization Page

# 3.4.2 Satellite Access

**WARNING:** Do not click the **Turn on Signal** until instructed to do so by the satellite access control center. Clicking the **Turn on Signal** causes the Satellite Router to transmit a continuous-wave (CW) signal to the satellite.

While still connected to the Satellite Router, call the Network Operator. The Network Operator will establish a conference call with the satellite access control center. The access controller will assign an uplink frequency for performing the cross-pol isolation adjustment. For a Satellite Router that transmits an SCPC return channel, the assigned test frequency may be the same as the final operating frequency. For TDMA terminals, cross-pol must be measured at a test frequency different from the traffic-carrying channel.

## Preparation

Follow the steps below to prepare for satellite access and cross-pol adjustment:

#### To Prepare for Satellite Access:

- 1. Loosen the fasteners securing the feed, as well as the hose clamp on the BUC, so that the entire assembly (feed, BUC, and LNB) rotates freely.
- 2. Provide the final antenna pointing voltage reading to the Network Operator. The Network Operator records the value.
- 3. Obtain the test frequency from the satellite access controller.

4. Under Commissioning > Cross Polarization/P1dB, under RF Uplink Frequency (Figure 3-8) enter the test frequency.

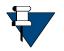

*NOTE:* The BUC LO Frequency is read from the options file loaded on the Satellite Router. Using the RF Uplink Frequency and BUC LO Frequency, the L-band TX Frequency is calculated automatically.

- 5. Verify with the Network Operator that the displayed L-band TX Frequency is correct.
- 6. In Adjust Transmit Power, set power to -35 dBm.

## 3.4.3 Performing Cross-Pol Adjustment

During adjustment of the antenna feed, the satellite access controller observes the transmitted signal on a spectrum analyzer, switching from co-pol to cross-pol to compare levels. The controller will ask for power to be increased until sufficient energy is available to detect the cross-pol signal. At that time a polarity adjustment is made. The controller may ask for more changes in transmit power and additional polarity adjustments as needed until the required level of isolation is achieved.

The access controller will not specify a transmit power in absolute terms, such as -35 dBm or -20 dBm. Instead, the controller will ask for power increases or decreases in relative terms, such as a 1 dB increase, or a 2 dB decrease. Perform the following procedure when instructed by the access controller.

#### To Start the CW Carrier and Adjust TX Polarity Isolation:

- 1. On the Terminal WUI, click Turn On Signal (Figure 3-8).
- 2. In the terminal WUI, adjust the transmit power as instructed by the access controller by selecting the appropriate power value in the **Transmit Power** section of the Cross Polarization screen. (See Figure 3-8)
- 3. At the instruction of the access controller, rotate the feed slowly in one direction. Move the assembly in small  $(1/2^{\circ})$  increments.
- 4. Wait for the access controller to make a measurement. The access controller may say to continue moving the feed in the same direction, or to reverse direction. Continue as directed until the required isolation is achieved.
- 5. Secure all fasteners and the hose clamp.

It may be necessary to re-peak azimuth and elevation in order to achieve sufficient cross-pol isolation. The access controller may ask for fine adjustments in azimuth or elevation before repeating the cross-pol adjustment. Follow the directions of the access controller. Securely fasten all antenna axes after peaking and isolation have been optimized.

# 3.4.4 After Securing the Antenna

Wait for the access controller to verify that cross-pol isolation and peaking did not change due to tightening of the antenna axis fixing hardware. Confirm that the Network Operator has recorded the final cross-pol isolation value.

When directed to modulate the test carrier, perform the following:

- 1. Using the Terminal WUI, on the Cross Polarization/P1dB page (see Figure 3-8):
  - a. In the Modulation field of the Modulator section, select BPSK.
  - b. Enter the Symbol Rate as directed.
  - c. Click Turn On Signal.

## 3.4.5 Establish 1dB Compression Point and Maximum Power

This section describes how to determine the IF drive level that causes 1dB gain compression of the Block Up-Converter (BUC). This IF level is the "never exceed" level for driving the particular BUC used.

### Preparation

Determination of the 1dB compression point (P1dB) is made immediately following successful cross-pol adjustment. The Satellite Router is transmitting a high-level continuous-wave (CW) signal to the satellite, and the respective **Cross Polarization** windows are open on the local PC user interface. Under direction of the satellite access control center, the Satellite Router transmit IF level is increased until BUC gain compression is detected.

To determine the 1dB compression point, the access controller must carefully measure incremental power changes at a high resolution. It may be necessary to perform the procedure more than once to be certain that the 1dB compression point is properly identified. Follow the direction of the access controller.

The 1dB compression point is defined as the output power level at which BUC amplifier gain has decreased by 1dB from the small-signal value. If, for example, a particular amplifier exhibits a low-power gain of 40dB, the P1dB point is the output power level at which gain has been reduced to 39dB. See Figure 3-9 for an illustration of the concept using sample data representing a typical solid-state amplifier.

Although the P1dB point is located beyond the start of gain compression and is therefore in the non-linear region of the transfer characteristic, most BUCs can operate safely at that power level without exceeding the limits imposed by the transmit spectral mask. Many current BUCs are able to maintain acceptable Adjacent Channel Power Ratios (ACPR) while operating within a dB or less of maximum rated power.

Network designers consult manufacturer data sheets to determine the operating point and headroom requirements of individual amplifiers. The considerations are incorporated into link budget and site provisioning calculations. The purpose of P1dB determination in the iDirect system is to set a maximum IF transmit power limit for each site.

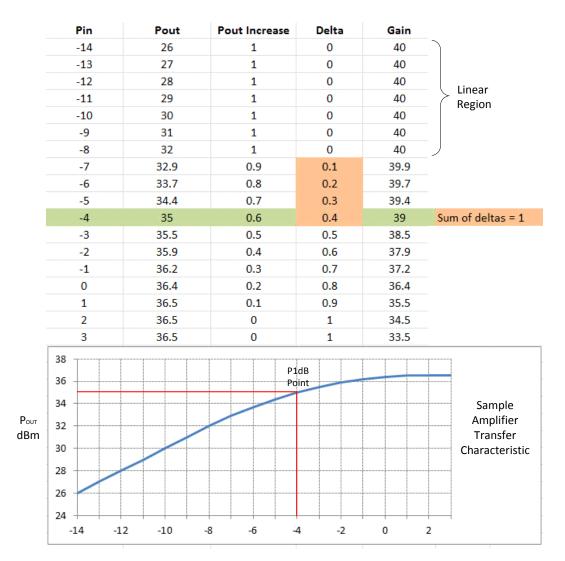

Figure 3-9. Sample Transfer Characteristic

## **Determine 1dB Compression Point**

Perform the 1dB Compression Point test using the same CW carrier used during the cross polarization test. This test determines the point at which Satellite Router transmit power, saturates the BUC.

Using Terminal WUI to perform this procedure in the **Transmit Power** section of the Cross Polarization page, see Figure 3-10.

| Dashboard    | Details 🗸       | Commissioning 🗸 | Administration $\checkmark$ | COTP 🗸     |             |              |                   | admin 🗸 |
|--------------|-----------------|-----------------|-----------------------------|------------|-------------|--------------|-------------------|---------|
| Commissi     | oning - Cro     | oss Polarizati  | on / P1dB                   |            |             |              |                   |         |
| Transmit Fre | quency          |                 |                             |            | Modulator   |              |                   |         |
| RF Uplink F  | requency        | 0.000000        | MHz (0                      | - 40000) 🕐 | Modulation  | CW 💙         |                   |         |
| BUC LO Fre   | quency          | 0 MHz           |                             |            | Symbol Rate |              | Ksps (128 - 7500) |         |
| L-Band Tx F  | requency        | 0.000000        | MHz                         |            |             |              |                   |         |
|              |                 |                 |                             |            |             |              |                   |         |
| Transmit Po  | wer             |                 |                             |            | Receiver    |              |                   |         |
| Adjust L-Ba  | nd Transmit Pow | er -35.0        | 🗘 dBm (-                    | 35-0) 🕐    | Receiver    | Receiver 1 💙 |                   |         |

Figure 3-10. Adjust Transmit Power

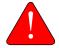

*WARNING:* To avoid over driving the satellite, the BUC and antenna must be sized correctly for the network.

#### To determine the 1dB Compression Point, perform the following:

1. With the access controller observing the transmitted CW signal, increase the **Transmit Power** in Terminal WUI by 1dBm.

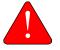

*WARNING:* If no power increase is observed, the BUC be saturated; this is unusual, *but* it can occur. Reduce power and re-attempt.

- 2. If a 1dB increase in power is observed, increase the Transmit Power by another 1dBm.
- 3. Repeat Step 2 until the observed power increase is less than 1dB.
- 4. Subtract the observed power increase from 1. For example, if power increased by 0.8dB, the difference is 0.2dB. Record the difference as "delta."
- 5. Increase the Transmit Power by 1dBm. Confirm that the observed power increase is again less than 1dB from the previous value. Add the difference from 1 to the delta recorded in Step 4.
- 6. Repeat Step 5 until the sum of all differences (delta) is equal to 1.
- 7. Record the **Transmit Power** setting of the Satellite Router at the point at which delta equals 1. This is the 1dB compression point. The Network Operator will enter this value later as the Maximum Power for the remote site in iBuilder.

8. Click the Stop button in iSite or Web iSite to turn off the CW carrier.

**NOTE:** Do not restart or remove power from the Satellite Router.

The 1dB compression point has now been established, please proceed to *Acquire the Network* on page 41.

# 3.4.6 Using the Terminal WUI

On the Terminal WUI, click Commissioning > Commissioning Wizard. On the Cross Polarization test page (see Figure 3-11), under CW Transmit Frequency, enter the RF Uplink Frequency. The BUC LO and L-Band Tx Frequency are automatically displayed.

| ommissioning Wizard   | 33           | 4                                                              | -6-                                                                                                    | 7<br>Cross polarizati | on test         |          |
|-----------------------|--------------|----------------------------------------------------------------|----------------------------------------------------------------------------------------------------|-----------------------|-----------------|----------|
|                       |              | Cross p                                                        | olarization test                                                                                                    |                       |                 |          |
| CW Transmit Frequency |              |                                                                | Transmit Power                                                                                                    |                       |                 |          |
| RF Uplink Frequency   | 0.000000     | MHz (0 - 40000)                                                | Adjust L-Band Transmit Power                                                                                                    | -40.0                 | 🗘 d8m (-40 - 0) | 0        |
| BUC LO Frequency      | 0 MHz        |                                                                |                                                                                                    |                       |                 |          |
| L-Band Tx Frequency   | 0.000000 MHz |                                                                |                                                                                                    |                       |                 |          |
|                       |              | Obtain the 'RF Uplink Freque<br>Verify the L-Band Tx Frequence | til instructed to do so by the NOC.<br>ncy' above from the satellite provider.<br>y with the network help desk operator.<br>, the Remote needs to have downstream | lock.                 |                 |          |
|                       |              | Once started, this modem will sta                              | rt transmitting a signal as configured abo                                                                                                    | we.                   |                 |          |
|                       |              | Turn on signal                                                 | Turn off signal and complete                                                                                                    |                       | Skip            | Continue |

Figure 3-11. Cross Polarization test

*NOTE:* The satellite provider should provide the RF Uplink Frequency and the NOC operator should provide the Adjust L-Band Transmit Power.

Under Transmit Power, select the Adjust L-Band Transmit Power from the drop-down box.

Click **Turn on Signal** once the RF Uplink Frequency and Adjust L-Band Transmit Power are entered. The router starts transmitting CW (continuous waves) at the specified frequency and transmit power.

The user can increase or decrease the frequency and transmit power. Once the CW is transmitted accurately at the desired level, click **Turn off signal and Complete** to stop transmitting CW.

Click Continue. The Exit Commissioning Mode page is displayed.

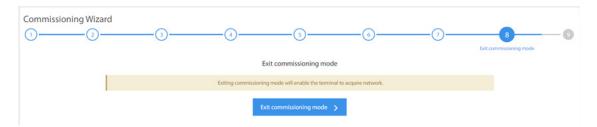

Figure 3-12. Exit Commissioning Mode

Click **Exit Commissioning Mode** to complete commissioning the terminal.

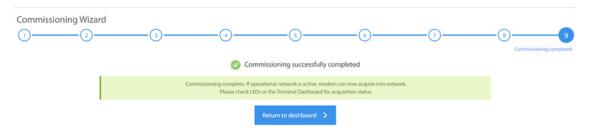

Figure 3-13. Commissioning Complete

# 3.5 Acquire the Network

This section describes initial acquisition of the Satellite Router into the network.

## 3.5.1 Overview

After executing a restart, the Satellite Router performs a power-on self-test (POST) and acquires the network. Restarting causes the Satellite Router to conform to the operational state defined in the options file, including transmit frequency and initial power settings.

Upon completion of POST, the Satellite Router tunes to and locks on the downstream carrier, which contains an invitation to join the network in the form of acquisition slot assignments on the upstream carriers. The Satellite Router transmits one or more acquisition bursts to facilitate synchronization and allow the Satellite Router to join the network and begin transmitting traffic bursts.

The first acquisition bursts from a newly-commissioned site are transmitted at the power level specified in the options file. This "first burst" power level is determined by the Network Operator when configuring the site in iBuilder.

The initial acquisition or "first burst" power may or may not be sufficient for reliable acquisition. iDirect recommends that the initial power in the commissioning options file be set at a low value (for example, -35dBm) to ensure that the satellite router does not cause interference on the transponder when transmitting its first acquisition bursts.

After the Satellite Router has been acquired into the network for the first time, the Network Operator must set two power parameters in iBuilder: the maximum site power, and the power to be used for future acquisition bursts, referred to as the initial transmit power. The procedures for setting these parameters are contained in *Set Power* on page 45.

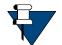

**NOTE:** The initial transmit power must be determined under clear sky conditions.

# 3.5.2 Initial Acquisition

Following establishment of the P1dB Compression point, the Satellite Router is powered on and the receive IF cable is disconnected. Perform the following procedures under clear sky conditions to acquire the network for the first time.

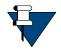

**NOTE:** In a TRANSEC network, the network operator must disable authentication for the Satellite Router on the iBuilder Remote Information tab and apply a hub-side configuration. See "Using the iDirect CA Foundry" in the iBuilder User Guide.

#### To Prepare to Acquire the Network:

- 1. Remove power from the Satellite Router.
- 2. Reconnect the receive IF cable from the LNB to the RX In port.
- 3. Reconnect power to the Satellite Router.
- **4.** Monitor the Satellite Router LEDs to observe progress and confirm the Satellite Router receiver has locked to the outbound carrier.

Depending on the initial power setting in the options file, the Satellite Router may or may not join the network. In either case, the Network Operator should complete the following steps to bring the Satellite Router into the network (if necessary) and to determine the clear sky operating power of Satellite Router. During this procedure, the local installer should monitor the Satellite Router acquisition status as the Network Operator adjusts power.

#### To Acquire the Network and Determine the Clear Sky Transmit Power:

- 1. Log in to iMonitor.
- 2. In the iMonitor Tree, expand the Inroute Group containing this Satellite Router.
- 3. Right-click the Satellite Router in the iMonitor Tree and select Probe from the menu.

4. In the **Remote Power** section of the **Probe** dialog box, click **Change** to open the **Change Remote Tx Power** dialog box (Figure 3-14).

| General        | Events/Conditions                                                                           | SATCOM    | SAT Traffic              | IP Traffic | Probe          | Remote Status                                      | UCP Info    | Latency  | QoS          |                |
|----------------|---------------------------------------------------------------------------------------------|-----------|--------------------------|------------|----------------|----------------------------------------------------|-------------|----------|--------------|----------------|
| Remo           | te Power (Relative to                                                                       | the Refer | ence Carrier)            | (          | Change R       | emote Tx Power                                     |             |          |              | <b>×</b>       |
| <b>K</b> # 200 | Transmit Power:<br>Configured Initial                                                       | Power:    | Unkno<br>-31.0 d<br>Char | Bm         | <b>X</b> #     | Acceptable T<br>-35.00 and 0.0<br>Last Set Tx Powe | 00 dRm      |          | etwee<br>own |                |
| Termi          | nal Sessions<br>The terminal emu<br>establishing conn                                       |           |                          |            |                | Set New Tx Powe                                    | er:         |          | 0            | dBm            |
|                | remote modem.                                                                               |           |                          |            | Note:<br>to ac | : Set Tx power is<br>auire.                        | effective o | nly when | the re       | mote is trying |
| Reset          | Reset Remote The command will reset the remote modem. The modem will automatically restart. |           |                          |            |                | (                                                  | Set         |          | Cancel       |                |

Figure 3-14. iMonitor Probe: Changing the Satellite Router Transmit Power

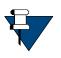

**NOTE:** For TDMA remotes, the Transmit Power displayed in the Remote Power section of the Probe represents the Satellite Router transmit power relative to the reference carrier when the remote is in the network. This value is unknown until the Satellite Router joins the network and sends status to the NMS.

- **5.** Ask the local installer to monitor the Satellite Router front-panel LED or Terminal WUI status indicators to determine when the remote has joined the network.
- 6. In the Change Remote Tx Power dialog box (Figure 3-14 on page 43):
  - a. In Set New Tx Power, enter the minimum transmit power for the Satellite Router, or enter a value several dBm below the value specified in the network link budget for this Satellite Router.

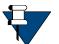

**NOTE:** The minimum transmit power of most Satellite Routers is -35dBm. The minimum transmit power of an X1 Satellite Router is -30dBm.

- b. Click Set.
- c. Slowly increase the transmit power by increments of 1dB and click **Set** until the remote joins the network.

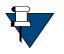

**NOTE:** When the Satellite Router joins the network, the Transmit Power in the Remote Power section of the Probe will begin to update. However, there may be a delay of several seconds before the value is reported to the NMS. The Satellite Router LEDs provide a more timely indication of when the remote has acquired.

7. Wait for the Transmit Power displayed on the Probe to settle on a constant value and note the value. This value is required to set the correct Initial Power in iBuilder in Set Power on page 45.

# 3.6 Set Power

This section describes how to set initial acquisition power and maximum transmit power for the remote site in iBuilder. The instructions provided in this section are performed by the Network Operator.

# 3.6.1 Overview

Remote site transmit power is controlled by the hub Protocol Processor Uplink Control Process (UCP). A UCP operates in a manner similar to other uplink power control systems, where received signal strength is compared to a nominal value, and adjustments are made based on the comparison. The UCP constantly measures performance and adjusts power as needed. See the *iDirect Technical Reference Guide* for details.

The power of acquisition bursts transmitted by the Satellite Router must be set as a constant since during acquisition the Satellite Router is not yet participating in the UCP loop. An acquisition or "initial" power must be configured that guarantees acquisition without overpowering the transponder or the receiver. iDirect defines initial power as the acquisition burst power. Initial power varies from site to site.

A separate quantity, referred to as maximum power, is the "never exceed" IF output power for the site. Maximum transmit power also varies from site to site. UCP enforces this limit, and uses the configured value to determine the available power headroom at each site.

After the 1dB compression point is determined, the Network Operator enters the initial and maximum power settings for the remote site in iBuilder. Immediately afterward, the Network Operator generates a new options file containing the updated information and sends it to the Satellite Router over the air.

## The Reference Carrier

In an Adaptive TDMA network, the upstream transmission can change frequency, MODCOD, symbol rate and/or spreading factor at any time depending upon network demand, rain fade, or other rules. To provide a constant baseline for comparison, a reference carrier is defined for each remote site by the Network Operator. Reference carrier properties are set by the Network Operator on the Remote Information tab in iBuilder. For TDMA remotes, the initial transmit power is configured in relation to the Reference Carrier.

After the Satellite Router is acquired for the first time and the UCP process is operating, the Network Operator records the reference carrier power level as a clear-sky benchmark for the remote site. The **Transmit Power Relative to the Reference Carrier** is the Satellite Router IF output power that would be used if the remote site were to close the link at the required  $C/N_0$  using a carrier with properties identical to those defined for the reference carrier.

The **Transmit Power Relative to the Reference Carrier** is displayed on the iMonitor **Probe** screen. The Network Operator notes the transmit power level after acquisition and uses it as the starting point for determining the initial power setting in iBuilder. The procedure to bring the remote into the network for the first time and determine the transmit power level is *Initial Acquisition* on page 42.

Figure 3-15 shows the related sections of the iMonitor Probe (left) and the iBuilder Remote Information tab (right) after commissioning. In the figure, the Satellite Router is in the network and is currently transmitting (under UCP control) at -21.78dBm relative to the

configured reference carrier. The Satellite Router sends acquisition bursts at -20dBm when trying to acquire on a carrier that matches the reference carrier. When acquiring on a carrier with a different configuration, the Satellite Router automatically adjusts the transmit power of the acquisition burst such that it is received by the hub at the correct  $C/N_0$ .

| Remote         | e Power (Relative to the Referen | nce Carrier)        | Reference Carrier Fan In F | an Out       |       |         |
|----------------|----------------------------------|---------------------|----------------------------|--------------|-------|---------|
| <b>K W</b> 000 | Transmit Power:                  | Unknown             | Symbol Rate:               | 5000         | ksym  |         |
|                | Configured Initial Power:        | -31.0 dBm<br>Change | Chip Rate:                 | 5000         | kchip |         |
|                |                                  | change.             | MODCOD:                    | QPSK3/4      | -     |         |
|                |                                  |                     | TDMA Initial Power:        | -31          |       |         |
|                |                                  |                     | Spreading Factor:          | No Spreading | -     |         |
|                |                                  |                     | Payload:                   | 170          | •     |         |
|                |                                  |                     | Lock to Inroute            |              | •     | Details |

Figure 3-15. Initial Power in Probe and iBuilder

#### **Maximum Power**

For each remote site, there is an absolute upper power limit imposed by the limitations of the RF amplifier or BUC. For each BUC, there is also an upper limit of *usable* power imposed by the linearity characteristics of the amplifier itself, in conjunction with the minimum spectral purity requirements for the output signal.

Setting the maximum power in iBuilder has two purposes:

- 1. To ensure the remote site BUC is not driven so far into the non-linear region that unacceptable levels of spectral regrowth occur; and
- 2. To establish a reference point for the Uplink Control Process to determine the usable power headroom available at the remote site at any given time.

The data needed to set maximum power on the iBuilder Remote Information tab was obtained during the procedure executed in *Determine 1dB Compression Point* on page 39.

## 3.6.2 Set Power

After completing the steps in *Acquire the Network* on page 41, the Satellite Router is acquired into the network and the Protocol Processor UCP loop is controlling power.

### Setting TDMA Initial Power and Maximum Power

Use the following procedure to set initial and maximum power for TDMA remote sites.

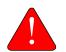

*WARNING:* Setting initial power too high above normal operating levels can cause problems with remote acquisition into the network or interfere with network operation.

#### To Set Initial and Maximum Power (TDMA):

1. Log in to iBuilder.

- 2. Right-click the remote in the iBuilder Tree and select **Modify > Item** to open the Remote Information tab.
- 3. Scroll down to the Reference Carrier section (Figure 3-16).

| Reference Carrier Fan In F | an Out       |           |  |
|----------------------------|--------------|-----------|--|
| Symbol Rate:               | 5000         | ksym      |  |
| Chip Rate:                 | 5000         | kchip     |  |
| MODCOD:                    | QPSK3/4      | <b>•</b>  |  |
| TDMA Initial Power:        | -31          | ₽         |  |
| Spreading Factor:          | No Spreading |           |  |
| Payload:                   | 170          | <b>•</b>  |  |
| Lock to Inroute            |              | ▼ Details |  |
|                            |              |           |  |
| TDMA Max Power:            | 0 dB         | 3m        |  |
| 1 dB Compression Point:    | 0            |           |  |

Figure 3-16. iBuilder Transmit Properties: TDMA

- 4. Set TDMA Initial Power to the Transmit Power recorded in Step 7 of Initial Acquisition on page 42 plus any link budget margin required to acquire the network under all conditions.
- 5. Set TDMA Max Power to the (CW) P1dB point determined in *Determine 1dB Compression Point* on page 39.
- 6. Enter the same value in the 1dB Compression Point field. (This is an optional field for information only).
- 7. Click **OK** to save the changes.
- 8. Right-click the remote in the iBuilder Tree and select Apply Configuration > Reliable Both (TCP).

If commissioning a remote in a TRANSEC network AND authentication is disabled, perform the following steps:

- 1. If the remote is *not* yet issued an X.509 certificate, issue the certificate now. (See the *iBuilder User Guide* appendix "Using the iDirect CA Foundry" for details.)
- 2. Re-enable authentication on the remote Information tab by clearing the **Disable Authentication** check box.
- 3. Click **OK** to save the changes.
- 4. Right-click the remote in the iBuilder Tree and select Apply Configuration > Reliable Both (TCP).

# 3.7 16QAM Output Back-Off

Starting with iDX Release 4.1.3, 16QAM modulation is supported for the iQ-Series satellite routers.

As a result of the higher linearity requirement for 16QAM, power amplifiers need to be backed off from their normal max output power which is set through the 1dB compression procedure during terminal commissioning, *Determine 1dB Compression Point* on page 39. The optimal amount of output back off (OBO) is to be determined immediately after terminal commissioning.

To set OBO on a remote for 16QAM transmission, perform the following:

1. On iBuilder client, set the OBO value for the remote to 1dB before generating the options file for commissioning.

| formation QoS                                                                                                | Layer 2                                       | Layer 3   | Ports      | Geo Location | VSAT                                                   | Warning                | Properties | License Properties       | Pool License f |
|----------------------------------------------------------------------------------------------------|-----------------------------------------------|-----------|------------|--------------|--------------------------------------------------------|------------------------|------------|--------------------------|----------------|
|                                                                                                    | IQ200RM 5944                                  |           | 172.16.34. |              | Custom<br>Name<br>Phone                                | :                      |            |                          |                |
| Model Type:<br>Serial Number:<br>Derived ID (DID):                                                           | iQ200Rackmo<br>59445<br>620816437             | unt       | •          |              | Contra                                                 | nission<br>oct Number: |            |                          |                |
| Inroute Group:<br>User Password:<br>Admin Password:<br>Active<br>Link Encryption                             | Inroute Group<br>iDirect<br>iDirect<br>[<br>[ | MUSiC Bo  |            |              | Site No<br>Tallał                                      | nassee Site 85         | 5W 31N     |                          | *              |
| Compression                                                                                                  |                                               | on Mesh M |            | •            | Distribu<br>Names<br>Phone<br>Fax Nu                   | Number:                |            |                          |                |
| Symbol Rate:<br>Chip Rate:<br>MODCOD:<br>TDMA Initial Pow<br>Spreading Factor:<br>Payload:<br>Lock to Inrout | No Sprea                                      | -         |            |              | Carrier I<br>L-Band<br>Fan Out<br>Rx Onl<br>E<br>Rx Or | 1<br>t Translation:    |            | DEFAULT -                | ]              |
| TDMA Max Power:<br>dB Compression                                                                            | 0                                             | dBm       | OBO        | 1 dB         |                                                        |                        |            | re in effect for this re | :mote!         |

Figure 3-17. Setting Up OBO Value Before Commissioning

2. Commission the terminal using the procedures described in this chapter including the setting of Pmax using 1dB compression procedure and the initial Tx power.

- 3. Determining the optimal OBO requires that the terminal is in an inroute group that has 16QAM carriers and has the link budget to hit these carriers. If not, the subsequent steps should be postponed till these conditions are met.
- 4. Under clear sky condition for the terminal, after the remote is acquired into the network, observe the following:
  - a. Is this terminal CRC-free?

Using iMonitor client, monitor the CRCs on the terminal and on the line card configured with 16QAM carrier.

| **                                                                                                    |                                                       |                                                                                                    |                                                                                                    |                                                                        |                                                     |                         |                               | Paca                       | ivod I 5/1      | 5/2010     | 12.58.       | 18 DM - F       | 5/15/2019        | 12.5 |
|----------------------------------------------------------------------------------------------------|-------------------------------------------------------|----------------------------------------------------------------------------------------------------|----------------------------------------------------------------------------------------------------|------------------------------------------------------------------------|-----------------------------------------------------|-------------------------|-------------------------------|----------------------------|-----------------|------------|--------------|-----------------|------------------|------|
| Requested [ Realt                                                                                                    | me only                                               |                                                                                                    |                                                                                                    |                                                                        |                                                     |                         |                               |                            | ited [ of i     | 0/2019     |              |                 | 1012019          | 12.0 |
| DLC-R 202400 con                                                                                                    | 11                                                    |                                                                                                    | 1sym Carrier #46                                                                                                    |                                                                        |                                                     |                         |                               |                            |                 |            |              |                 |                  |      |
| [01] 7.5Msps Ku                                                                                                    | carr                                                  |                                                                                                    | -                                                                                                    |                                                                        | The second second                                   |                         |                               |                            | 1.22            | 20. S108   |              |                 |                  |      |
| [02] 10 Msym C                                                                                                    | arrie                                                 | Time                                                                                                    | Type-SN                                                                                                    | MGMT IP                                                                | Rx Power [dBm]                                      | Acq CRC Error           | rs                            | Traffic CRC Errors         | Inn             | oute ID    | AGC Gain     | Bursts          | Bytes Red        | eive |
| e [03] Channel                                                                                                    | =                                                     | 5/15/2019 12:52:31 P                                                                                                  | M DLC-R-20                                                                                                    | 02 172.17.150                                                          | -57.000                                             | 54                      |                               | 0                          | 46              |            | 93           | 66145           | 71364480         |      |
| [04] Channel                                                                                                    |                                                       | 5/15/2019 12:52:11 P                                                                                                  | M DLC-R-20                                                                                                    | 02 172.17.150                                                          | -57.000                                             | 53                      | 1                             | 0                          | 46              |            | 93           | 66145           | 71364480         |      |
| [05] Channel                                                                                                    |                                                       | 5/15/2019 12:51:51 P                                                                                                  | M DLC-R-20                                                                                                    | 02 172.17.150                                                          | -57.000                                             | 53                      |                               | 0                          | 46              |            | 93           | 66145           | 71364480         |      |
| [06] Channel                                                                                                    |                                                       | 5/15/2019 12:51:31 P                                                                                                  | M DLC-R-20                                                                                                    | 02 172.17.150                                                          | -57.000                                             | 54                      |                               | 0                          | 46              |            | 93           | 66145           | 71364480         |      |
| K for J cumuci                                                                                                    |                                                       | 5/15/2019 12:51:11 P                                                                                                  | M DLC-R-20                                                                                                    | 02 172.17.150                                                          | -57.000                                             | 53                      |                               | 0                          | 46              |            | 93           | 66145           | 71364480         |      |
| [08] Channel                                                                                                    |                                                       |                                                                                                    |                                                                                                    |                                                                        |                                                     |                         |                               |                            |                 |            |              |                 |                  |      |
| [09] Channel                                                                                                    | -                                                     |                                                                                                    |                                                                                                    |                                                                        |                                                     |                         |                               |                            |                 |            |              |                 |                  |      |
|                                                                                                    |                                                       |                                                                                                    |                                                                                                    |                                                                        |                                                     |                         |                               |                            |                 |            |              |                 |                  |      |
|                                                                                                    |                                                       | •                                                                                                    |                                                                                                    |                                                                        |                                                     |                         |                               |                            |                 |            |              |                 |                  | _    |
|                                                                                                    |                                                       | •                                                                                                    |                                                                                                    |                                                                        |                                                     |                         | m                             |                            |                 |            |              |                 |                  |      |
|                                                                                                    | •                                                     | · [                                                                                                    | 451 lantonix 172.16.34.90 c                                                                                                    | I                                                                      |                                                     |                         | m                             |                            |                 |            |              |                 |                  |      |
| ntrol Panel :: 16 QAM Network                                                                                                    | 2 SATSIM 172                                          | .20.7.28, IQ200RM 584                                                                                                 |                                                                                                    |                                                                        | oS                                                  |                         |                               |                            |                 |            |              |                 |                  |      |
| ntrol Panel :: 16 QAM Network                                                                                                    | 2 SATSIM 172                                          | .20.7.28, IQ200RM 584                                                                                                 |                                                                                                    |                                                                        | oS                                                  |                         |                               |                            |                 |            |              |                 |                  |      |
|                                                                                                    | 2 SATSIM 172                                          | .20.7.28, IQ200RM 584                                                                                                 |                                                                                                    |                                                                        | oS                                                  |                         |                               |                            |                 |            |              |                 |                  | E    |
| ntrol Panel :: 16 QAM Network                                                                                                    | 2 SATSIM 172                                          | .20.7.28, IQ200RM 584<br>affic   IP Traffic   Pro                                                                     | be Remote Status UCF                                                                                                    |                                                                        | oS                                                  |                         |                               |                            |                 |            |              |                 |                  |      |
| ntrol Panel :: 16 QAM Network                                                                                                    | 2 SATSIM 172                                          | .20.7.28, IQ200RM 584<br>affic   IP Traffic   Pro                                                                     | be Remote Status UCF                                                                                                    |                                                                        | oS                                                  |                         |                               |                            |                 |            |              |                 |                  |      |
| ntrol Panel :: 16 QAM Network ral   Events/Conditions SAT(                                                                                                    | 2 SATSIM 172<br>COM SAT Tr<br>Get                     | .20.7.28, IQ200RM 584<br>affic   IP Traffic   Pro                                                                     | ybe Remote Status UCI                                                                                                    | P Info   Latency   Q                                                   |                                                     | e Eth Aut               |                               | e Se Rx Co                 | CPU Us N        | Memor      | Fast Fa      | CRC8 Error      | CRC32 Error      |      |
| Itol Panel :: 16 QAM Network stal Events/Conditions SAT(                                                                                                    | 2 SATSIM 172<br>COM SAT Tr<br>Get                     | .20.7.28, IQ200RM 584<br>affic   IP Traffic   Pro<br>None (Real-time 👻 ]                                              | be Remote Status UCF                                                                                                    | P Info   Latency   Q                                                   |                                                     |                         |                               |                            | CPU U5 N<br>N/A | Memor      | Fast Fa<br>0 | CRC8 Error<br>0 | CRC32 Error<br>0 |      |
| ntrol Panel :: 16 QAM Network<br>rral Events/Conditions SATG<br>Historical Time Range                                                                                                    | 2 SATSIM 172<br>COM SAT Tr<br>Get                     | .20.7.28, IQ200RM 588<br>affic   IP Traffic   Pro<br>None (Real-time -<br>Down Tx Pwr                                 | Remote Status         UCf                                                                                                    | P Info   Latency   Q<br>ime T LAN Port                                 | Eth Port Eth Sp                                     | 1 Yes                   | SSH/Te iSit                   | -49.00                     |                 |            |              |                 |                  |      |
| ntrol Panel :: 16 QAM Network<br>ral   Events/Conditions   SAT(<br>Historical Time Range: -++<br>me Serial #<br>15/2019 12:50:51 iQ200R                                                                                                    | 2 SATSIM 172<br>COM SAT Tr<br>Get<br>Model<br>iQ200R  | .20.7.28, IQ200RM 58-<br>affic IP Traffic   Pro<br>None (Real-time ▼)<br>Down Tx Pwr<br>12.70 -10.80                  | Remote Status         UCI                                                                                                    | P Info Latency Q<br>ime T LAN Port<br>53061 Conne                      | Eth Port Eth Sp<br>Full-Du 1000 N                   | 1 Yes<br>1 Yes          | SSH/Te iSit<br>No No          | -49.00<br>-49.00           | N/A             | N/A        | 0            | 0               | 0                | N    |
| Image: second second | 2 SATSIM 172<br>COM SAT Tr<br>Get<br>iQ200R<br>iQ200R | 20.7.28, IQ200RM 584<br>affic   IP Traffic   Pro<br>None (Real-time ▼)<br>Down Tx Pwr<br>12.70 -10.80<br>12.70 -10.80 | Action         Remote Status         UCF           ▲         Restart         Restart           Clock         Rx COF         Ti           -740288         -21920         16           -724195         -21929         11           -740288         -21910         16 | P Info   Latency   Q<br>ime T   LAN Port<br>63061 Conne<br>63082 Conne | Eth Port Eth Sp<br>Full-Du 1000 N<br>Full-Du 1000 N | 1 Yes<br>1 Yes<br>1 Yes | SSH/Te iSit<br>No No<br>No No | -49.00<br>-49.00<br>-49.00 | N/A<br>N/A      | N/A<br>N/A | 0<br>0       | 0<br>0          | 0                |      |

Figure 3-18. CRC Monitoring on iMonitor

**b.** Is the terminal able to reach the inroute carriers for which the link budget was designed?

| neral Events/Conditions | SATCOM SAT T   | raffic IP Traffic F | Probe Remote Statu | us UCP Info Latency | 1 |
|-------------------------|----------------|---------------------|--------------------|---------------------|---|
| Historical Time Range   | -⊨ Get         | None (Real-time 🔻   | _⊨ Restart         |                     |   |
|                         |                |                     |                    |                     |   |
| Time                    | Up C/No [dBHz] | Power Adjustm       | Timing Offset [    | Freq Offset [Hz]    |   |
| 5/15/2019 1:21:06 PM    | 84.59          | 0.0                 | -58                | -8658               |   |
| 5/15/2019 1:21:11 PM    | 84.58          | 0.0                 | -58                | -8761               |   |
| 5/15/2019 1:21:16 PM    | 84.58          | 0.0                 | -58                | -8503               |   |
| 5/15/2019 1:21:21 PM    | 84.59          | 0.0                 | -58                | -8768               |   |
| 5/15/2019 1:21:26 PM    | 84.59          | 0.0                 | -58                | -8800               |   |
| 5/15/2019 1:21:31 PM    | 84.58          | 0.0                 | -59                | -8693               |   |
| 5/15/2019 1:21:36 PM    | 84.58          | 0.0                 | -56                | -8610               |   |
| 5/15/2019 1:21:41 PM    | 84.59          | 0.0                 | -56                | -8618               |   |
| 5/15/2019 1:21:46 PM    | 84.59          | 0.0                 | -57                | -8590               |   |
| 5/15/2019 1:21:51 PM    | 84.58          | 0.0                 | -57                | -8712               |   |
| 5/15/2019 1:21:56 PM    | 84.58          | 0.0                 | -57                | -8560               |   |
| 5/15/2019 1:22:01 PM    | 84.59          | 0.0                 | -57                | -8720               |   |
| 5/15/2019 1:22:06 PM    | 84.59          | 0.0                 | -57                | -8702               |   |
| 5/15/2019 1:22:11 PM    | 84.58          | 0.0                 | -57                | -8520               |   |
| 5/15/2019 1:22:16 PM    | 84.58          | 0.0                 | -58                | -8694               |   |
| 5/15/2019 1:22:21 PM    | 84.59          | 0.0                 | -58                | -8709               |   |
| 5/15/2019 1:22:26 PM    | 84.59          | 0.0                 | -56                | -8610               |   |
| 5/15/2019 1:22:31 PM    | 84.59          | 0.0                 | -56                | -8814               |   |

Verify if C/N0 reported by the terminal meets requirement for 16QAM.

Figure 3-19. C/N0 verification for 16QAM requirement

5. If the answer is "No" to any question above, then try increasing OBO in 0.5dB step and redo step 4.

# Appendix A Acronyms and Abbreviations

The list in this appendix is meant to be generic and may contain acronyms and abbreviations not found in this manual and some terms may not be defined based on industry standards of knowledge.

#### 0...9

| 16APSK | Sixteen Amplitude and Phase Shift Keying |
|--------|------------------------------------------|
| 8PSK   | Eight Phase Shift Keying                 |

## Α

| A-TDMA | Adaptive Time Division Multiple Access |
|--------|----------------------------------------|
| ABS    | Automatic Beam Switching               |
| AC     | Alternating Current                    |
| ACM    | Adaptive Coding and Modulation         |
| ACS    | Antenna Control System                 |
| AES    | Advanced Encryption Standard           |
| APSK   | Amplitude and Phase-shift keying       |
| AWG    | American Wire Gauge                    |
| AZ     | Azimuth                                |

### В

| BB   | BaseBand                     |
|------|------------------------------|
| BIM  | Below-Decks Interface Module |
| BIST | Built-In Self-Test           |
| BITE | Built-In Test Equipment      |
| BPN  | BUC Part Number              |
| BPSK | Binary Phase Shift Keying    |
| BSN  | BUC Serial Number            |

| BTP    | Burst Time Plan                                     | EMI   | ElectroMagnetic Interference                       |
|--------|-----------------------------------------------------|-------|----------------------------------------------------|
| BUC    | Block Up Converter                                  | ETSI  | European Telecommunications<br>Standards Institute |
| С      |                                                     | F     |                                                    |
| C/N    | Carrier to Noise ratio                              | FCC   | Federal Communication Commission                   |
| CBIT   | Continuous Built In Test                            | FEC   | Forward Error Correction                           |
| CDR    | Critical Design Review                              | FID   | Functional ID                                      |
| CIR    | Committed Information Rate                          | FMECA | Failure Mode Effects Criticality                   |
| CPE    | Customer Premise Equipment                          | TMLCA | Analysis                                           |
| CPU    | Central Processing Unit                             | FPGA  | Field Programmable Gate Array                      |
| CRC    | Cyclic Redundancy Check                             | FS    | Functional Specification                           |
| CSA    | Canadian Space Agency                               |       | ·                                                  |
|        |                                                     | G     |                                                    |
| D      |                                                     | G/T   | Gain over Temperature                              |
| DAC    | Digital to Analog Converter                         | GHz   | GigaHertz                                          |
| dB     | deciBel                                             | GPIO  | General-Purpose Input/Output                       |
| dBi    | deciBel isotropic                                   | GPS   | Global Positioning System                          |
| dBm    | deciBel milli-Watt                                  |       |                                                    |
| dBW    | deciBel Watt                                        | н     |                                                    |
| DC     | Direct Current                                      | НСР   | High-Capacity Payload                              |
| DDR    | Double Data Rate                                    |       |                                                    |
| DHCP   | Dynamic Host Configuration Protocol                 | I     |                                                    |
| DNS    | Domain Name Service                                 | IBIT  | Initiated Built In Test                            |
|        | DVB-S2                                              | ICD   | Interface Control Document                         |
|        | Digital Video Broadcasting over                     | ICMP  | Internet Control Message Protocol                  |
|        | Satellite, Second Generation                        | iDX   | Evolution Software System                          |
| E      |                                                     | IEC   | International Electrotechnical<br>Commission       |
| EIRP   | Effective Isotropic Radiated Power                  | IFL   | Inter-Facility Link                                |
| Eb/N0  | Bit Energy to Noise Power Spectral<br>Density ratio | IF    | Intermediate-frequency                             |
| EEPROM | Electrically Erasable Programmable                  | IP    | Ingress Protection                                 |
|        | Read-Only Memory                                    | IP    | Internet Protocol                                  |
| EL     | Elevation                                           | IR    | Information Rate                                   |
| EMC    | ElectroMagnetic Compatibility                       |       |                                                    |
|        |                                                     |       |                                                    |

# J

# Κ

| kbps | kilobit per second              |
|------|---------------------------------|
| kHz  | kilohertz                       |
| KRFU | Ku/Ka-band Radio Frequency Unit |
| ksps | kilosymbol per second           |

## L

| LAN  | Local Area Network        |
|------|---------------------------|
| LDPC | Low-Density Parity Coding |
| LED  | Light Emitting Diode      |
| LNB  | Low Noise Block Converter |
| LOS  | Loss of Signal            |
| LRU  | Line-Replaceable Unit     |

## M

|         |                               | PDR  |
|---------|-------------------------------|------|
| Mbps    | Megabits per second           |      |
| Mcps    | Megachips per second          | PLL  |
| MES     | Mobile Earth Station          | PSK  |
| MF-TDMA | Multi-Frequency TDMA          | PSU  |
| MHz     | Megahertz                     | 0    |
| MID     | Manufacturer ID               | Q    |
| MIL-STD | US Military Standard          | QEF  |
| MODCOD  | Modulation and Coding         | QoS  |
| Msps    | Mega Symbols per Second       | QPSI |
| MTBF    | Mean Time Between Failures    | R    |
| MTBUR   | Mean Time Between Unscheduled |      |
|         | Removals                      | RF   |
|         |                               | RGM  |
| Ν       |                               |      |
| NAND    | Not AND                       | RMS  |
| NF      | Noise Figure                  | RoHS |
|         | •                             | ROM  |
| NOR     | Not OR                        | DCCI |

### NMS Network Management System

## 0

| Outside Antenna Equipment                |
|------------------------------------------|
| Outdoor Unit                             |
| Original Equipment Manufacturer          |
| Orthogonal-Mode Transducer               |
| Open Antenna-Modem Interface<br>Protocol |
| Over The Air                             |
| One Time Programmable                    |
|                                          |

## Ρ

| PA   | Power Amplifier            |
|------|----------------------------|
| PAST | Person-Activated Self-Test |
| PCB  | Printed Circuit Board      |
| PC   | Personal Computer          |
| PDR  | Preliminary Design Review  |
| PLL  | Phased Locked Loop         |
| PSK  | Phase Shift Keying         |
| PSU  | Power Supply Unit          |
|      |                            |

| )EF        | Quasi Error Free              |
|------------|-------------------------------|
| JoS        | Quality of Service            |
| <b>PSK</b> | Quadrature Phase Shift Keying |

| RF    | Radio Frequency                                |
|-------|------------------------------------------------|
| RGMII | Reduced Gigabit Media Independent<br>Interface |
| RMS   | Root Mean Square                               |
| RoHS  | Restriction of Hazardous Substances            |
| ROM   | Read-Only Memory                               |
| RSSI  | Receive Signal Strength Indication             |
|       |                                                |

| RTP      | Real-Time Protocol                            | W   |        |
|----------|-----------------------------------------------|-----|--------|
| Rx or RX | Receive                                       | WFQ | Weight |
|          |                                               | WGS | Wideba |
| S        |                                               |     |        |
| SAS      | Satellite Access Station                      | Х   |        |
| SCPC     | Single Channel Per Carrier                    |     |        |
| SGMII    | Serial Gigabit Media Independent<br>Interface | X   |        |
| SIM      | Subscriber Identity Module                    | z   |        |
| SNR      | Signal to Noise Ratio                         |     |        |
| SRS      | Systems Requirement Specification             |     |        |
| SRU      | Shop Replaceable Unit                         |     |        |
| SSB      | Single Side Band                              |     |        |
|          |                                               |     |        |

| VFQ | Weighted Fair Queuing  |
|-----|------------------------|
| VGS | Wideband Global SATCOM |

# Т

| TBD      | To Be Defined                 |
|----------|-------------------------------|
| ТСР      | Transmission Control Protocol |
| TDMA     | Time Division Multiple Access |
| TFI      | Terminal Functional ID        |
| ТМІ      | Terminal Manufacturer ID      |
| TPCFEC   | Turbo Product Code FEC        |
| TPN      | Terminal Part Number          |
| TSN      | Terminal Serial Number        |
| TTC      | Terminal Transmit Control     |
| Tx or TX | Transmit                      |
|          |                               |

# U

| UDP | Universal Data Protocol   |
|-----|---------------------------|
| UL  | Underwriters Laboratories |

## ۷

| VAC  | Volts Alternating Current    |
|------|------------------------------|
| VDC  | Volts Direct Current         |
| VSAT | Very Small Aperture Terminal |

# Appendix B Remote Locking

Soft, temporary, and hard locking for an iQ Desktop remote requires a unique Locking Key for each satellite router in combination with a Network Key and a randomly generated Confirmation Word to securely lock satellite routers to a network.

An iQ Desktop can be configured with a hard (permanent) lock. However, during the configuration of a hard lock, the network operator may choose to create a temporary lock. This is to allow a network operator to test the lock for the first iQ Desktop in order to verify operation, and to record the Netkey Fingerprint that is returned.

A hard locked satellite router cannot be unlocked; it must be returned to iDirect for a Non-Warranty RMA hardware replacement. A Netkey Fingerprint can help to avoid errors when locking the satellite router. The fingerprint identifies the network for the satellite router without revealing the Network Key on the satellite router.

A remote locked with a Soft Lock can be unlocked by entering the Confirmation Word provided when the lock was performed. If the Confirmation Word is lost, the soft lock cannot be disengaged. In order to unlock the remote, it must be returned to iDirect for a Non-Warranty RMA hardware replacement.

Remote locking is performed at the operator's own risk. Non-Warranty RMA charges (plus all shipping) apply to all satellite routers returned to iDirect for the purpose of removing a network lock.

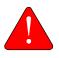

**WARNING:** It is possible to remove a soft lock or temporary lock using the Terminal WUI. However, it is not possible to remove a hard lock using the Terminal WUI. Removing a hard lock requires returning the satellite router to iDirect for a Non-Warranty RMA hardware replacement.

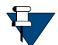

**NOTE:** Non-Warranty RMA and shipping charges apply to all satellite routers returned to iDirect for the purpose of removing a network lock.

This appendix contains the following sections:

- Locking an iQ Desktop on page 56
- Configuring the Network Key on page 56
- Performing a Temporary Lock on page 56
- Performing a Soft Lock on page 58

- Performing a Hard Lock on page 60
- Non-Warranty RMA Required to Remove Remote Locks on page 61

# B.1 Locking an iQ Desktop

Temporary, Soft, and/or Hard locking an iQ Desktop requires the following:

- 1. Creating the Network Key at the network level in iBuilder, and applying the changes. See *Configuring the Network Key* on page 56.
- 2. Connecting to the satellite router to be locked and entering the Network Key.
- 3. Generating the Netkey Fingerprint and Confirmation Word, and recording their values.
- 4. Entering the Confirmation Word and locking the remote.

# **B.2** Configuring the Network Key

Remote Locking of any sort requires the creation of a Network Key before locking the satellite routers to a network. Create the Network Key by configuring the following custom key on the Custom tab for the network in iBuilder:

```
[NETWORK_DEFINITION]
net key = <Network Key>
```

where <Network Key> is a string of between 5 and 64 alphanumeric characters.

After configuring the custom key in iBuilder, propagate the key to all satellite routers in the network by applying the changes to the network.

During operation, if a locked satellite router receives a Network Key message containing a Network Key that is different from the key set on the satellite router, the satellite router immediately stops sending upstream messages.

# **B.3** Performing a Temporary Lock

Performing an optional Temporary Lock allows a network operator to test the locking of the first iQ Desktop, to verify operation, and to record the Netkey Fingerprint that is returned. Perform the following steps to temporarily lock the first iQ Desktop in a network.

1. Using a Web browser, connect to the satellite router to be locked and log on as *developer*. See Figure 1-1.

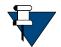

NOTE: Locking a satellite router requires an developer login.

2. In the browser address bar, type /#admin-netlock to the right of the IP address. For example:

https://192.168.0.1/#admin-netlock

The Admin Netlock page is displayed. See Figure B-1.

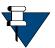

**NOTE:** If the satellite router is locked, only the **Lock Status** section of the page appears.

| Admin Netlock |                                                                                                    |  |
|---------------|----------------------------------------------------------------------------------------------------|--|
| - Lock Status |                                                                                                    |  |
| State         | Unlocked                                                                                                    |  |
| - Lock Remote |                                                                                                    |  |
| Lock Type     | Select                                                                                                    |  |
| Netkey        |                                                                                                    |  |
|               |                                                                                                    |  |
|               | By pressing the Lock button above you will perform the first step of a two-step process of locking this remote to a specific network. |  |
| Lock          |                                                                                                    |  |

#### Figure B-1. Network Lock Page

- 3. In the Lock Status section, verify State is listed as Unlocked.
- 4. In the Netkey field, enter the Network Key obtained at *Configuring the Network Key* on page 56.
- 5. Click Lock. The Lock Remote section expands to show the following fields:
  - Netkey
  - Netkey Fingerprint
  - Confirmation Word

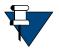

**NOTE:** When locking the satellite router, use the Netkey Fingerprint to catch typographical errors and prevent accidentally locking the satellite router to the wrong network. Record the Netkey Fingerprint value returned when locking the first satellite router to a network. When locking subsequent satellite routers, verify that the Netkey Fingerprint has the same value before confirming the lock.

- 6. Perform the following actions:
  - a. Verify the Netkey.
  - b. Record the value of the Netkey Fingerprint.
  - c. Record the Confirmation Word that appears.

#### See Figure B-2.

| Admin Netlock                   |                            |                                                                          |  |
|---------------------------------|----------------------------|--------------------------------------------------------------------------|--|
| - Lock Status                   |                            |                                                                          |  |
|                                 |                            |                                                                          |  |
| State                           | Temporary lock in progress |                                                                          |  |
| Netkey                          | asdfg                      |                                                                          |  |
| Netkey Fingerprint              | +hnMRQ                     |                                                                          |  |
|                                 |                            |                                                                          |  |
|                                 |                            |                                                                          |  |
| <ul> <li>Lock Remote</li> </ul> |                            |                                                                          |  |
|                                 |                            |                                                                          |  |
| Lock Type                       | temporary                  | ~                                                                        |  |
| Netkey                          | asdfg                      |                                                                          |  |
| Netkey Fingerprint              | +hnMRQ                     |                                                                          |  |
| Confirmation Word               | NhQtWilw2Q                 |                                                                          |  |
|                                 |                            |                                                                          |  |
|                                 |                            | Please verify that the Netkey and Netkey Fingerprint values are correct. |  |
|                                 |                            | You have 60 seconds to confirm.                                          |  |
| Confirm                         |                            |                                                                          |  |
| Confirm                         |                            |                                                                          |  |

Figure B-2. Entering the Confirmation Word

7. Click Confirm. The Lock Status section displays the State as Temporarily locked.

# **B.4** Performing a Soft Lock

Perform the following steps to soft lock the first iQ Desktop to a network.

1. Using a Web browser, connect to the satellite router to lock and log on as *developer*. See Figure 1-1.

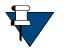

**NOTE**: Locking a satellite router requires *developer* privileges.

 In the browser address bar, type /#admin-netlock to the right of the IP address. For example:

https://192.168.0.1/#admin-netlock

This Network Lock page appears. See Figure B-1.

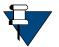

**NOTE:** If the satellite router is locked, only the **Lock Status** section of the page appears.

3. In the Lock Status section, verify State displays Unlocked.

- 4. In the Lock Remote section, select Soft from the Lock type drop-down list.
- 5. In the Netkey field, enter the Network key obtained at *Configuring the Network Key* on page 56. See Figure B-3.

| ock Status         |                       |  |
|--------------------|-----------------------|--|
| State              | Soft lock in progress |  |
| Netkey             | quert                 |  |
| Netkey Fingerprint | ISAJAQ                |  |
| ock Remote         |                       |  |
|                    |                       |  |
| Lock Type          | soft v                |  |
|                    | soft ~<br>qwert       |  |

#### Figure B-3. Soft Lock Admin Netlock

- 6. Click Lock. The Lock Remote section expands to show the following fields:
  - Netkey Fingerprint
  - Confirmation Word

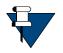

**NOTE:** When locking the satellite router, use the Network Key Fingerprint to catch typographical errors and prevent accidentally locking the satellite router to the wrong network. Record the Network Key Fingerprint value returned when locking the first satellite router to a network. When locking subsequent satellite routers, verify that the Network Key Fingerprint has the same value before confirming the lock.

- 7. Perform the following actions:
  - a. Review the warning at the bottom of the page
  - b. Verify the Netkey.
  - c. Verify the value of the Netkey Fingerprint matches the value recorded in Section A3, Step 7.b.
  - d. Record the Confirmation Word.

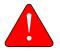

*WARNING:* Recording the Confirmation Word is critical. Without the Confirmation Word, the unit will have to be returned to iDirect under Non-Warranty RMA repair.

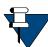

*NOTE*: Each remote has a unique Conformation Word. It may necessary to maintain and table/database of each remote model, serial number, and Confirmation Word.

- e. Enter the Confirmation Word in the designated area.
- 8. Click Confirm. The Lock Status section shows the State is Soft locked.

# **B.5** Performing a Hard Lock

A hard lock permanently burns the Locking Key into the remote hardware using the generated Confirmation Word.

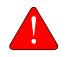

*WARNING:* It is possible to remove a soft lock or temporary lock using the Terminal WUI. However, it is not possible to remove a hard lock using the Terminal WUI. Removing a hard lock requires returning the satellite router to iDirect for a Non-Warranty RMA hardware replacement.

To hard lock a remote into the network, do the following:

1. In a Web browser, connect to the satellite router to be locked and log on as *developer* at the Terminal WUI. See Figure 1-1.

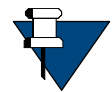

NOTE: Locking a satellite router requires an developer login.

2. In the browser address bar, type /#admin-netlock to the right of the IP address. For example:

https://192.168.0.1/#admin-netlock

This Network Lock appears. See Figure B-4.

| Ad | min Netlock  |                                                                                                    |  |
|----|--------------|----------------------------------------------------------------------------------------------------|--|
| -  | Lock Status  |                                                                                                    |  |
|    | State        | Unlocked                                                                                                    |  |
| -  | Lock Remote  |                                                                                                    |  |
|    | LOCA INTININ |                                                                                                    |  |
|    | Lock Type    | had 👻                                                                                                    |  |
|    | Netkey       |                                                                                                    |  |
|    |              |                                                                                                    |  |
|    |              | By pressing the Lock button above you will perform the first step of a two-step process of locking this remote to a specific network. |  |
|    | Lock         |                                                                                                    |  |

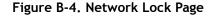

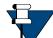

**NOTE:** If the satellite router is locked, only the Lock Status section of the page appears.

- 3. In the Lock Status section, verify State displays Unlocked.
- 4. In the Remote Lock section, select Hard from the Lock type drop-down list.
- 5. At the Netkey field, enter the Network Key obtained in *Locking an iQ Desktop* on page 56.
- 6. Click Lock. The Lock Status section expands to display the following fields:
  - Netkey
  - Netkey Fingerprint
  - Confirmation Word

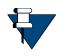

**NOTE:** When locking the satellite router, use the Network Key Fingerprint to catch typographical errors and prevent accidentally locking the satellite router to the wrong network. Record the Network Key Fingerprint value returned when locking the first satellite router to a network. When locking subsequent satellite routers, verify that the Network Key Fingerprint has the same value before confirming the lock.

- 7. Perform the following actions:
  - a. Review the warning at the bottom of the page
  - **b.** Verify the Netkey.
  - c. Verify the value of the Netkey Fingerprint matches the value recorded in *Performing a Temporary Lock*
  - d. Enter the Confirmation Word in the designated area.

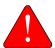

**WARNING:** The following step will permanently lock the satellite router to the network. Only a hardware replacement can reverse this lock.

8. Click Confirm. A window opens showing the lock status of the satellite router.

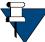

NOTE: Repeat these procedures to lock additional remotes.

# B.6 Non-Warranty RMA Required to Remove Remote Locks

It is not possible to change or remove a lock on an iQ Desktop. In order to unlock the satellite router, return it to iDirect for a Non-Warranty RMA hardware replacement.

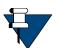

**NOTE:** RMA and shipping charges apply to all satellite routers returned to iDirect for the purpose of removing a network lock.

#### **iDirect**

13861 Sunrise Valley Drive, Suite 300 Herndon, VA 20171-6126 +1 703.648.8000 +1 866.345.0983

www.idirect.net

Advancing a Connected World